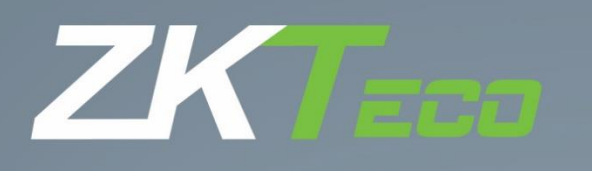

# Manual de usuário SpeedFace V5L [P]

Data: janeiro de 2021

Obrigado por escolher nosso produto. Por favor, leia as instruções cuidadosamente antes da operação. Siga estas instruções para garantir que o produto esteja funcionando corretamente. As imagens mostradas neste manual são apenas para fins ilustrativos.

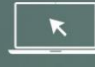

Para mais detalhes, acesse o site www.zkteco.com.br

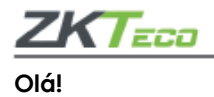

**Você acaba de adquirir um produto da ZKTeco, fabricante mundial pioneira em soluções inteligentes de segurança baseadas em biometria.** 

Antes que a instalação e/ou utilização do equipamento sejam iniciadas, **leia este documento com atenção.** Para garantir a boa performance do produto, é essencial que todos os usuários também conheçam as orientações que estão neste documento. Em caso de dúvidas, entre em contato com nosso suporte técnico, seguindo as orientações disponíveis em nosso site: **www.zkteco.com.br**

A **ZKTeco** está sempre pesquisando e desenvolvendo melhorias e novas tecnlogias que possibilitem a evolução das nossas soluções, portanto atualizações para este produto poderão estar disponíveis. Para verificar os procedimentos operacionais mais recentes ou se informar sobre atualizações para o seu produto, entre em contato com o nosso suporte técnico.

A **ZKTeco** reserva-se o direito de acrescentar ou alterar as informações publicadas neste manual a fim de apresentar alterações ou aprimoramentos no funcionamento deste equipamento. Essas atualizações podem gerar divergência entre as informaçõs contidas no manual e o seu equipamento.

A **ZKTeco** não se responsabiliza por nenhum tipo de dano ou prejuízo relacionado à interrupção ou falha no funcionamento do produto.

Nossos produtos possuem prazo de garantia de 1 (hum) ano. Entretanto, a cobertura não inclui falhas resultantes de instalação inadequada ou mau uso do equipamento, assim como outros tipos de dano. Todas as condições estão detalhadas em nosso termo de garantia, que pode ser consultado em nosso site, bem como as orientações para solicitação da assistência técnica. Em caso de dúvidas, entre em contato pelo e-mail manutencao.brasil@zkteco.com

Esperamos que fique satisfeito(a) com o produto adquirido. Sugestões, reclamações ou elogios podem ser enviados para o e-mail [marketing.brasil@zkteco.com](mailto:marketing.brasil@zkteco.com)

#### **Copyright © 2021 ZKTECO CO., LTD. Todos os direitos são reservados.**

Não é permitida a cópia, alteração ou encaminhamento de nenhuma parte deste manual sem a autorização prévia da **ZKTeco**. Todo o conteúdo nele publicado pertence à **ZKTeco** e suas filiais.

**Marca registrada** é uma marca registrada **ZKTeco**. Outras marcas registradas envolvidas neste manual pertencem a seus respectivos proprietários.

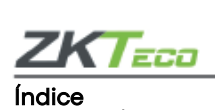

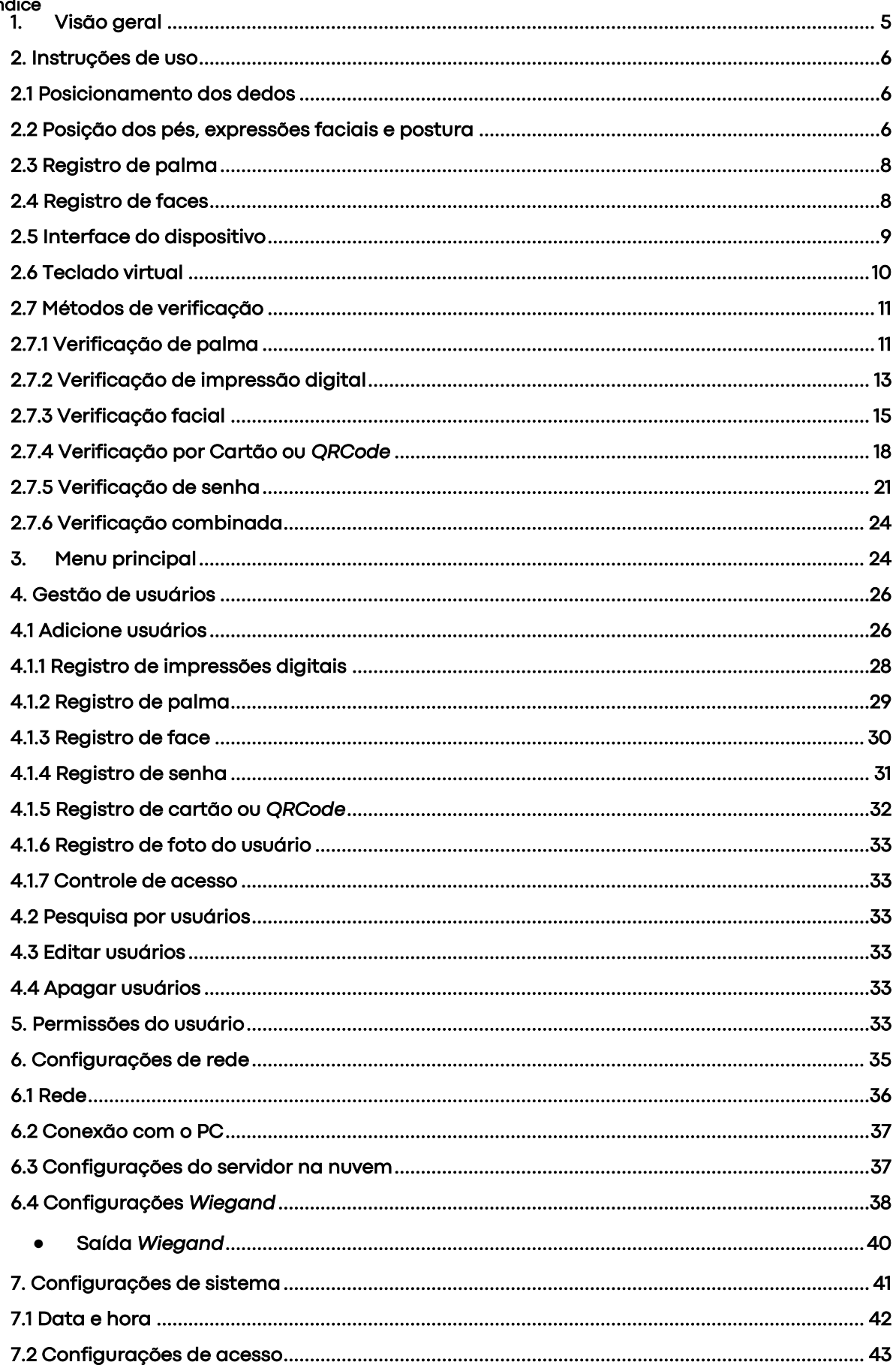

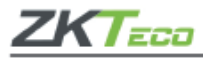

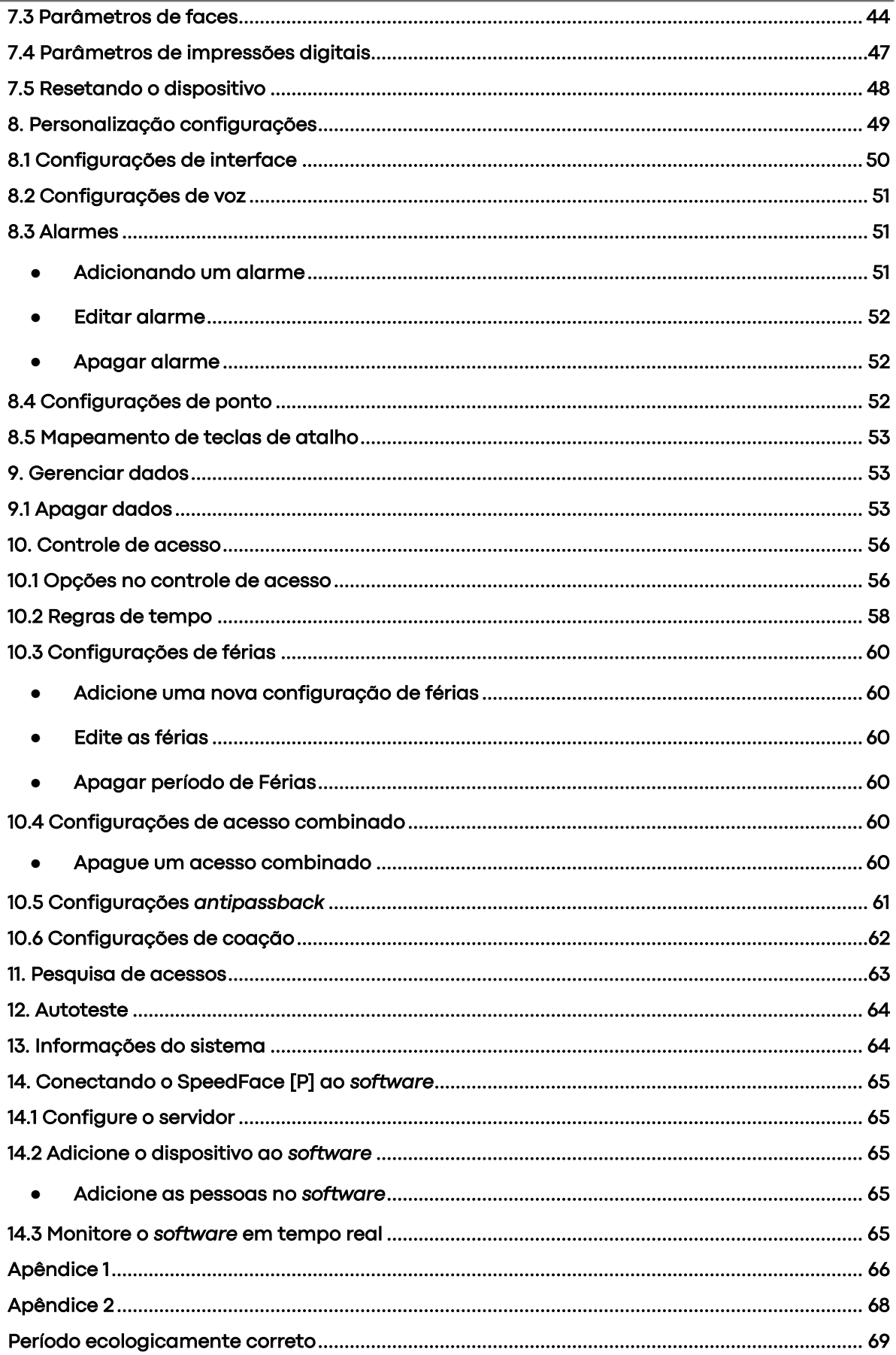

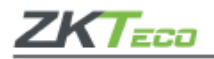

## <span id="page-4-0"></span>**1. Visão geral**

O **SpeedFace-V5L [P]** é um terminal de reconhecimento facial que faz parte da linha *Visible Light* e conta com os seguintes métodos de identificação: face, palma da mão, impressão digital, cartão, *QRCode* e senha. A velocidade de reconhecimento é de até 0,35s por usuário.

O produto possui algoritmos antifalsificação contra ataques de impressão (fotos a laser, coloridas e em preto e branco), vídeos e máscaras 3D, o que garante mais segurança ao controle de acesso.

Características principais:

- Reconhecimento biométrico com a tecnologia de luz visível;
- Múltiplos métodos de verificação: face, palma, impressão digital, cartão, *QRCode* e senha;
- Mais higiene durante as autenticações biométricas sem contato;
- Algoritmo antifalsificação contra ataques de impressão (fotos a laser, coloridas e em preto e branco), vídeos e de máscaras 3D;
- Módulos de cartão disponíveis: cartão MF de 12,5 KHz | cartão IC de 13,56MHz;
- Luz suplementar com brilho ajustável.

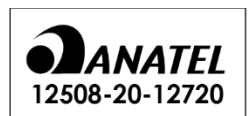

Modelo: EM01 "Incorpora produto homologado pela Anatel sob número 12508-20-12720"

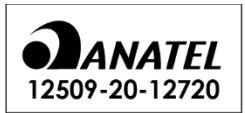

Modelo: IC01 "Incorpora produto homologado pela Anatel sob número 12509-20-12720"

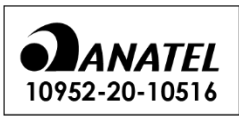

Modelo: RL-SM02BD-8723BS-V1.3 "Incorpora produto homologado pela Anatel sob número 10952-20-10516"

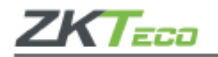

## <span id="page-5-0"></span>**2. Instruções de uso**

## <span id="page-5-1"></span>**2.1 Posicionamento dos dedos**

Dedos recomendados: indicadores, médios ou anelares. Evite utilizar o polegar e o mindinho em função das dificuldades para pressionar com precisão o leitor de impressões digitais.

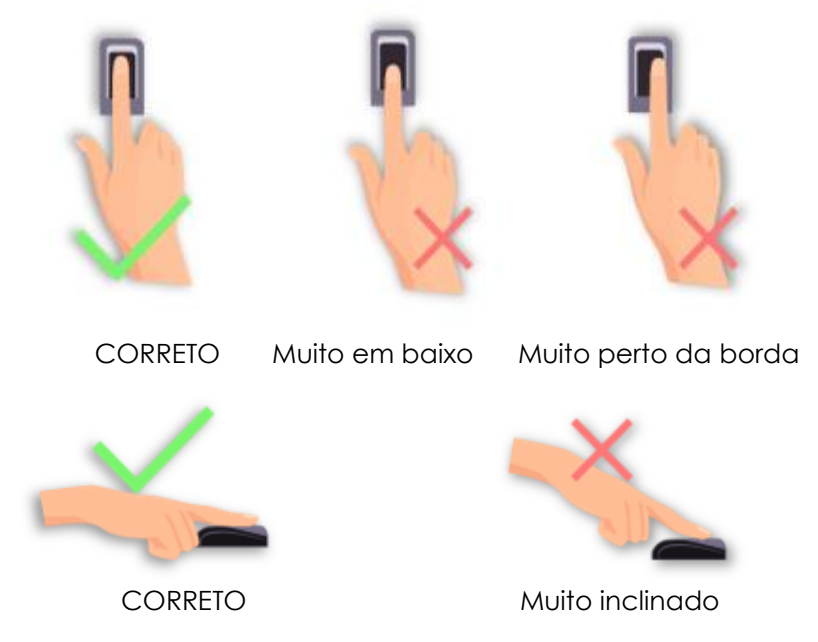

Garanta que os métodos corretos para o pressionar dos dedos no leitor de impressões digitais estejam sendo utilizados. A **ZKTeco** não assumirá nenhuma responsabilidade por problemas decorrentes ao uso incorreto do produto e a empresa, também, se reserva o direito de interpretação final e alterações neste ponto.

## <span id="page-5-2"></span>**2.2 Posição dos pés, expressões faciais e postura**

● **Distância recomendada**

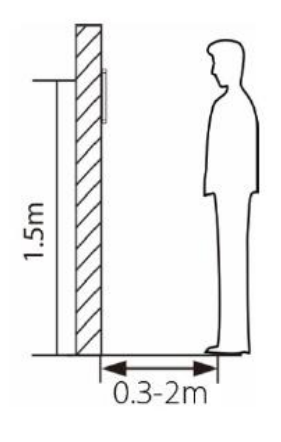

Recomenda-se que a distância entre o dispositivo e um usuário com altura entre 1,55m-1,85m seja de 0,3cm a 2,5m.

Os usuários podem se deslocar ligeiramente para a frente e para trás para melhorar a qualidade das imagens faciais capturadas.

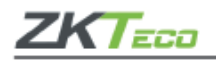

## ● **Expressões faciais e postura**

Durante o registro e a verificação biométrica, por favor, permaneça com a expressão facial e postura posicionadas naturalmente.

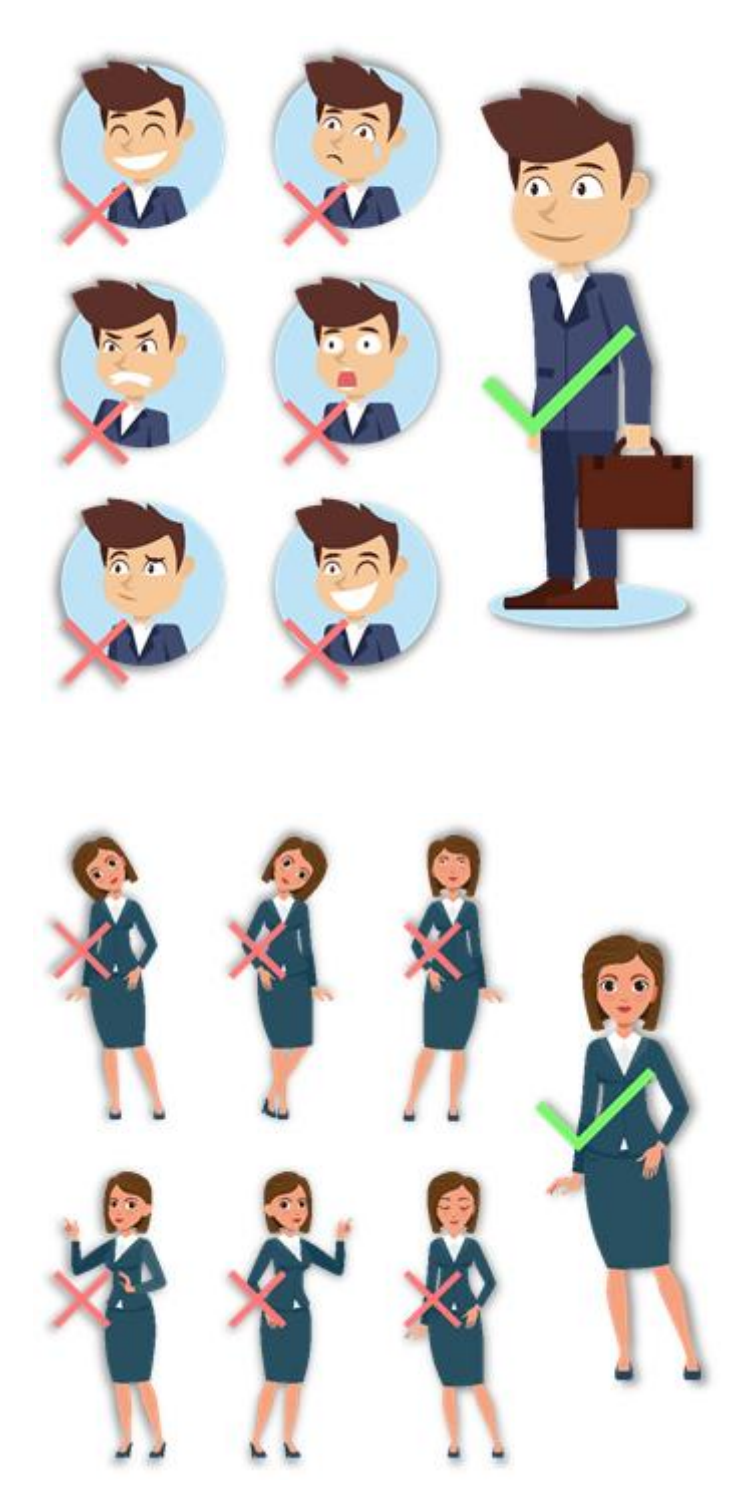

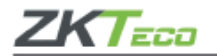

## <span id="page-7-0"></span>**2.3 Registro de palma**

Coloque a palma na área de leitura de forma que a mão fique paralela ao dispositivo. Lembre-se de manter um pequeno espaçamento entre os dedos.

Posicione a palma da mão com a distância de 30-50cm do aparelho.

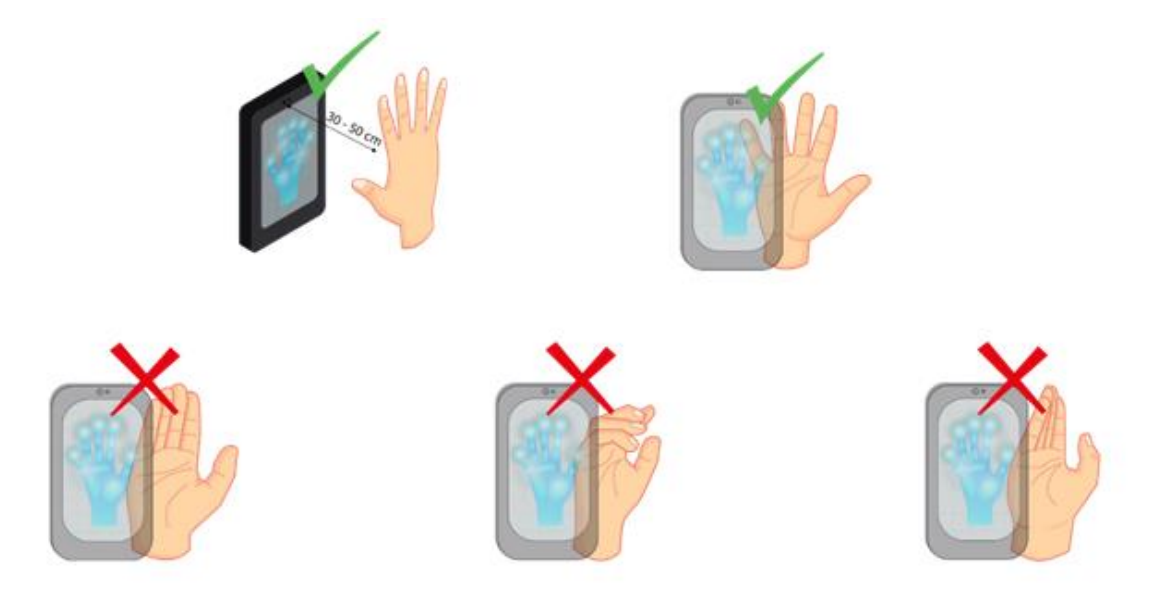

## <span id="page-7-1"></span>**2.4 Registro de faces**

Mantenha o face no centro da imagem, de frente para a câmera e mantenha-se imóvel durante todo o registro facial. A página de registro e verificação possui esta configuração:

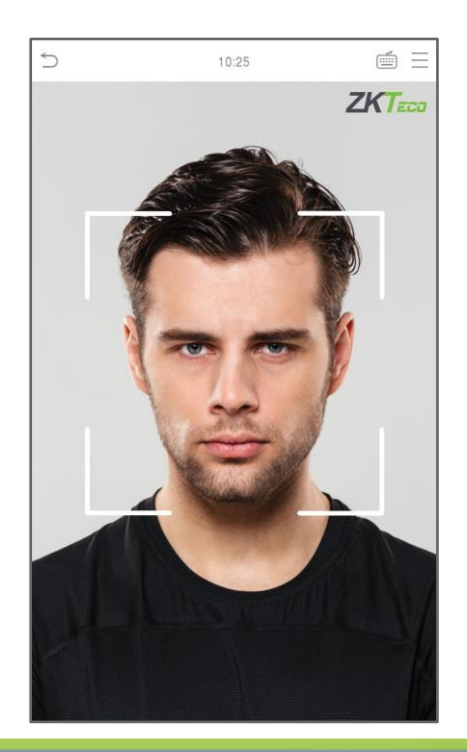

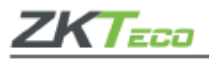

## **Orientações importantes para registro e método de autenticação:**

- Ao registrar uma face mantenha a distância de 40 a 80cm entre o dispositivo e o face.
- Expressão facial: a pessoa deve estar com a expressão natural, portanto recomenda-se não sorrir, fazer careta ou outras expressões faciais.
- Se as instruções do **SpeedFace-V5L [P]** não forem seguidas, o registro da face poderá demorar ou falhar.
- A face deve estar bem exposta no momento do cadastro, sem que a testa e as sobrancelhas estejam cobertas pelos cabelos. Isso é importante para o mapeamento dos pontos da face, o que permite o reconhecimento do usuário.
- O usuário deve estar com a face bem natural. Nunca se deve fechar os olhos, nem inclinar a cabeça para qualquer direção. Quem utiliza óculos deve registrar duas imagens, ou seja, realizar dois cadastros, sendo um com e outro sem os óculos.
- O registro deve ser feito individualmente, sem que haja mais pessoas na área de captura.
- Certifique-se que as faces apareçam dentro da linha de orientação apresentada na tela do **SpeedFace-V5L [P]**.

## <span id="page-8-0"></span>**2.5 Interface do dispositivo**

Depois que o aparelho for ligado à fonte de alimentação, apresentará a seguinte tela:

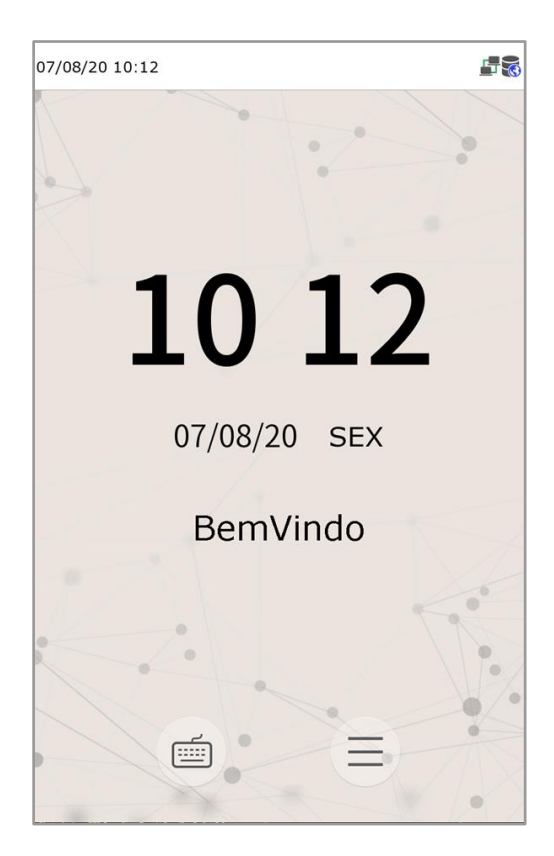

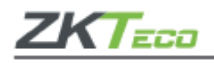

- Clique em para ir até a página de autenticação do usuário no modo 1:1.
- Quando não houver um administrador definido no dispositivo clique em  $\equiv$  para acessar o menu e definir um administrador. Para segurança do aparelho, realize essa definição na primeira vez que utilizar o **SpeedFace-V5L [P]** e sempre que for necessário acessar o menu será necessário que o administrador valide a ação.
- ★ As alterações nas configurações podem ser feitas usando as teclas de atalho do dispositivo. Clique em qualquer lugar na tela sem ícones, assim aparecerão seis teclas de atalho.
- Pressione a tecla do atalho correspondente para selecionar o item que será mostrado em verde.

#### $\bigcirc$ Nome Usuário personalizado 1 **ESC**  $\sf u$ j.  $\mathsf{e}% _{t}\left( t\right)$  $\mathsf r$ t y  $\mathsf{o}$ q W p d f h j k  $\mathsf{l}$ a  $\mathsf S$ g m  $\circledcirc$ ⇧ Z X C  $\sf V$ b n **OK** 123  $EN/\#$

## <span id="page-9-0"></span>**2.6 Teclado virtual**

- Clique na caixa de entrada para acessar o teclado virtual, se desejar alterar o teclado para o inglês clique em [**En**];
- Pressione [**123**] para mudar para o teclado numérico e para voltar ao alfabético clique em [**ABC**];
- Em [**ESC**] você sairá do teclado.

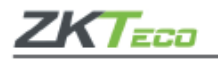

## <span id="page-10-0"></span>**2.7 Métodos de verificação**

## <span id="page-10-1"></span>**2.7.1 Verificação de palma**

• O modo 1:N (um para muitos) de verificação da palma compara a imagem da mão coletada pelo **SpeedFace-V5L [P]** com todos os registros de palma salva no aparelho.

Posicione a mão na área de leitura, assim o **SpeedFace-V5L [P]** automaticamente realiza a distinção entre o modo de verificação de palma e o modo de verificação da face.

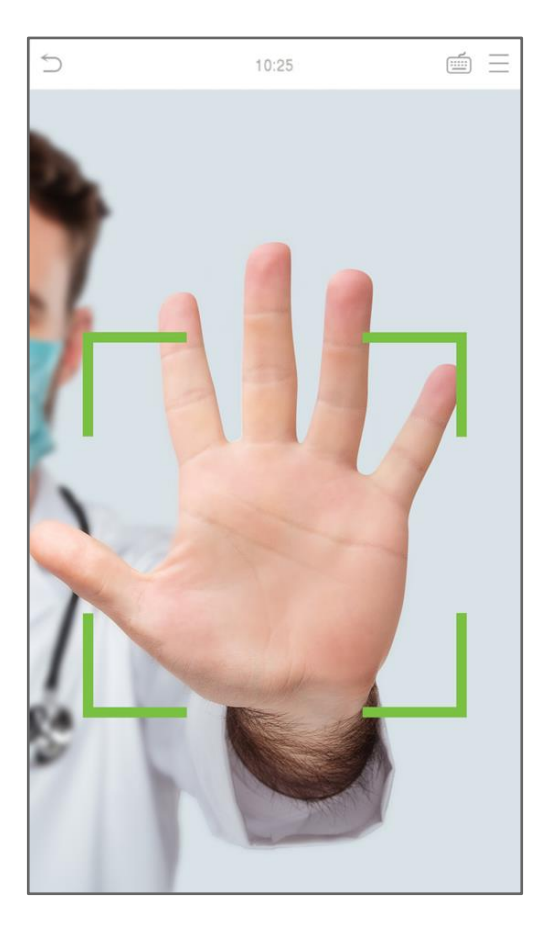

## ● **Modo 1:1 (um para um) de verificação de palma**

Clique em e acesse a tela de autenticação 1:1, digite o ID do seu usuário e pressione [**OK**].

**1.** Insira o ID do usuário e pressione [**OK**].

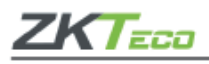

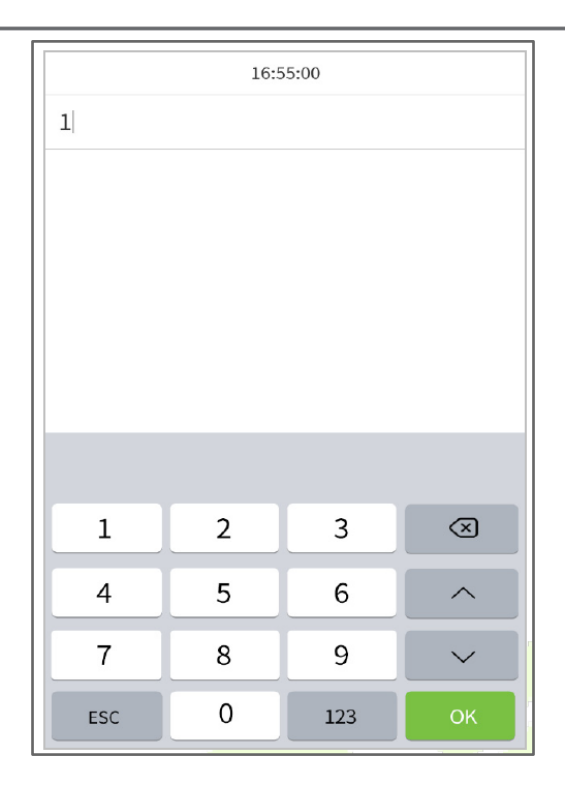

Se o usuário tiver registrado a impressão digital, face, senha, palma da mão, e o método de verificação estiver definido como Senha/Imp. Dig. /Cartão/Face/Palma da mão, a seguinte tela será exibida.

Selecione o ícone da palma da mão para entrar no modo de verificação da palma da mão.

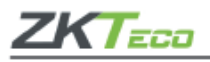

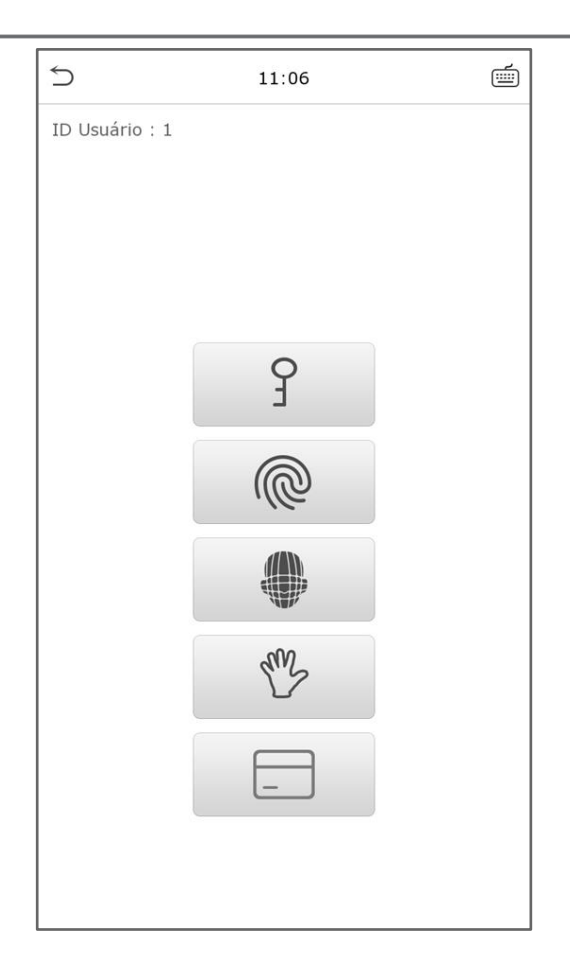

## <span id="page-12-0"></span>**2.7.2 Verificação de impressão digital**

● Modo 1:N (um para muitos) de verificação de impressão digital compara a digital apresentada no leitor de impressão digital com todos os dados que estiverem armazenados no **SpeedFace-V5L [P]**.

Quando um usuário posiciona o dedo no leitor de impressão digital, o aparelho entra no modo de autenticação da impressão digital. Certifique-se que o usuário siga as instruções para posicionar o dedo sobre o sensor. Para obter detalhes, consulte **2.1 Posicionamento dos dedos**.

#### ● **Verificação 1: 1 de impressão digital**

Compara a impressão digital apresentada no leitor de digitais com os dados ligados a entrada de identificação do usuário por meio do teclado virtual.

Clique em tela principal para entrar no modo de verificação de impressões digitais.

**1.** Insira o ID do usuário e pressione [**OK**].

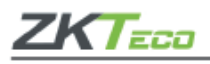

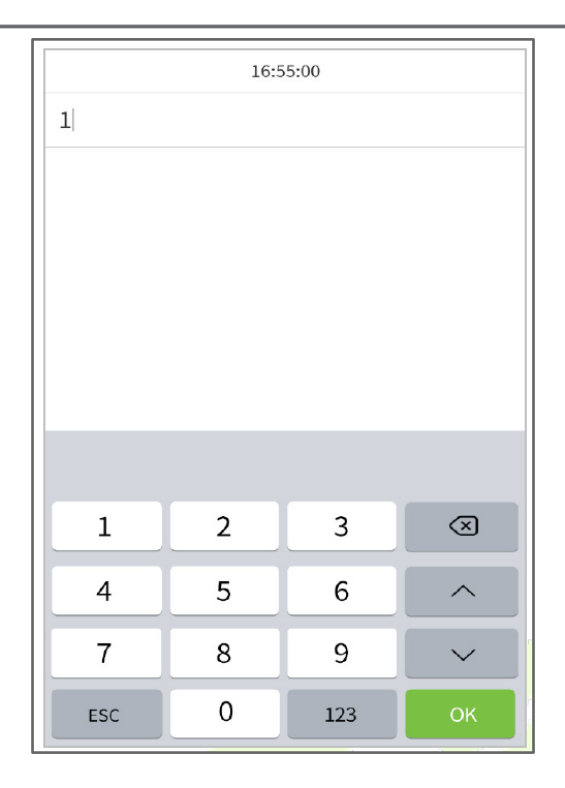

Caso o usuário tenha registrado a impressão digital, leitura de face e senha, além da palma da mão e o método de verificação estiver definido como Senha/Imp. Dig. /Cartão/Face/Palma da mão, a seguinte tela abaixo será exibida.

Selecione o ícone de impressão digital para entrar no modo de verificação da impressão digital.

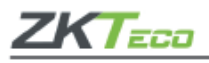

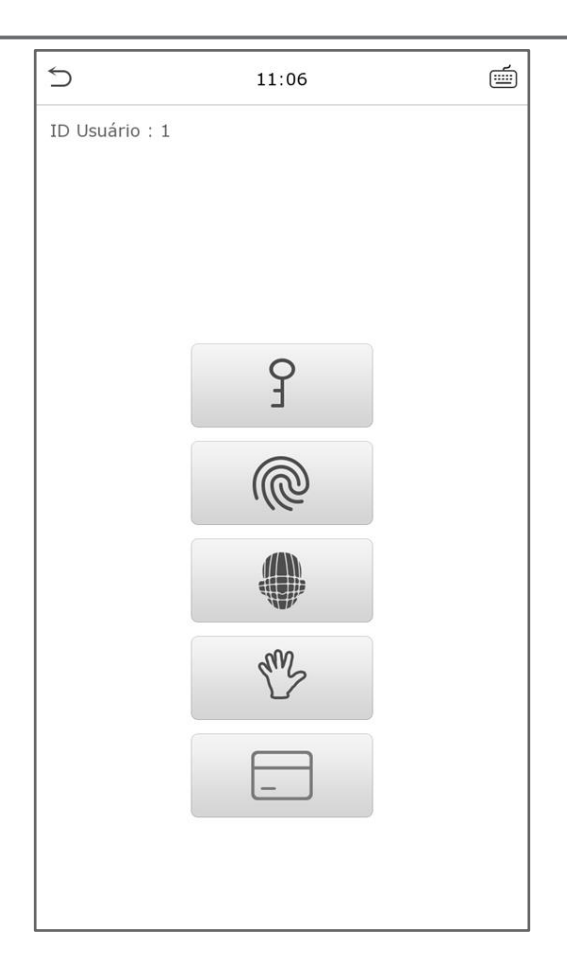

- **2.** O usuário deve posicionar a impressão digital para que o aparelho verifique.
- **3.** Assim o **SpeedFace-V5L [P]** sinaliza o resultado da verificação.

#### <span id="page-14-0"></span>**2.7.3 Verificação facial**

● Verificação 1:N (um para muitos) facial

A verificação convencional compara faces adquiridas com todos os dados faciais registrados no **SpeedFace-V5L [P]**. Confira abaixo a caixa *pop-up* com o resultado da comparação.

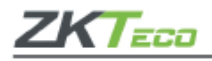

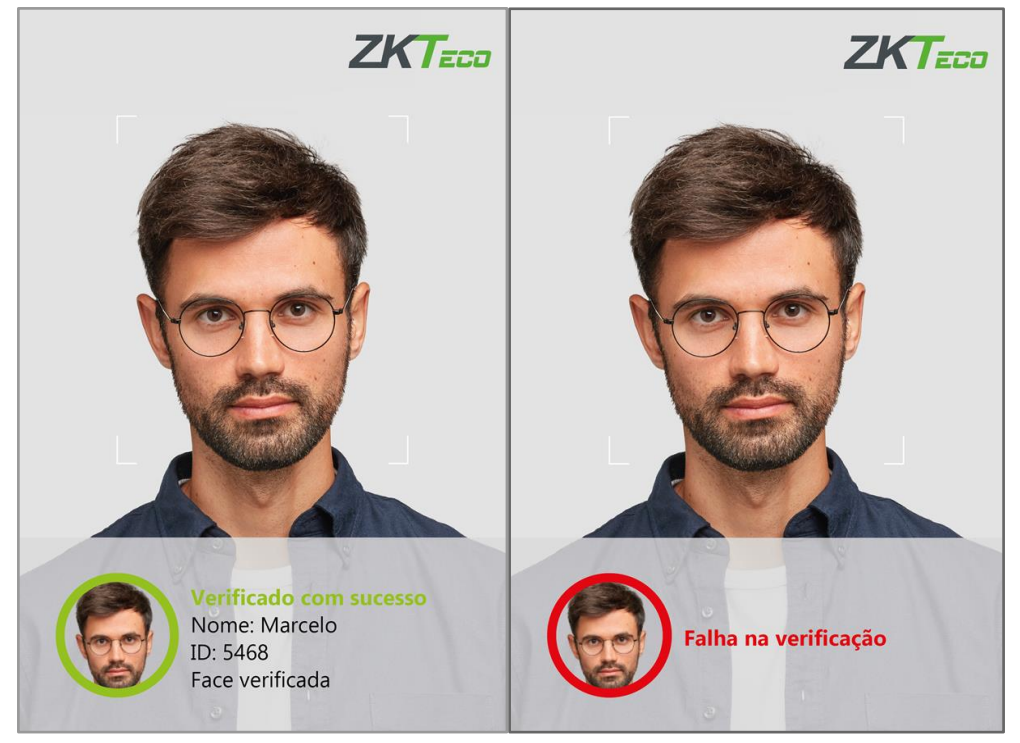

● Verificação 1:1 (um para um) facial

Neste modo de identificação o **SpeedFace-V5L [P]** compara a face capturada pela câmera com o modelo facial cadastrado no dispositivo.

- 1. Selecione **no menu principal e acesse o modo de verificação 1:1 (um para um).**
- **2.** Insira o ID do usuário cadastrado e clique em [**OK**].

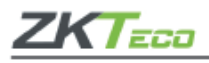

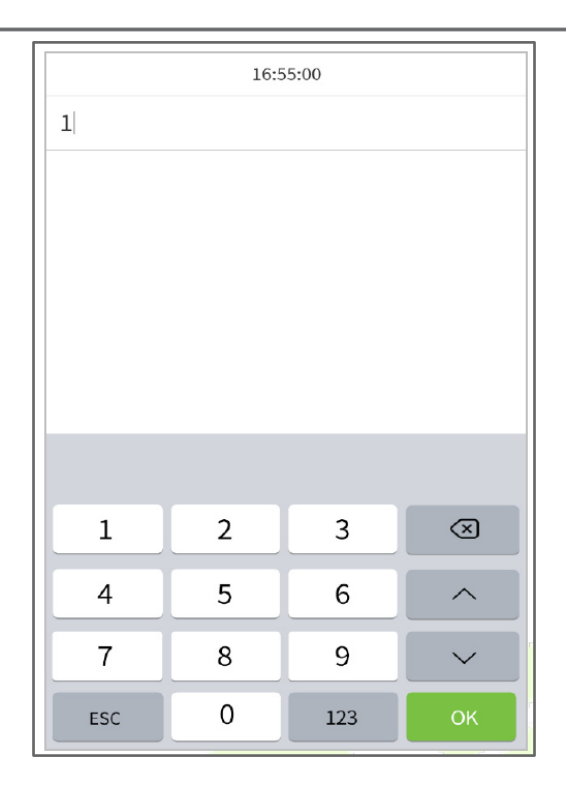

Caso o usuário registre a palma da mão, impressão digital e senha, além da face, e o método de verificação estiver definido como Senha/Imp. Dig. /Cartão/Face/Palma da mão a tela abaixo será exibida.

Selecione para acessar a verificação de face.

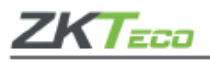

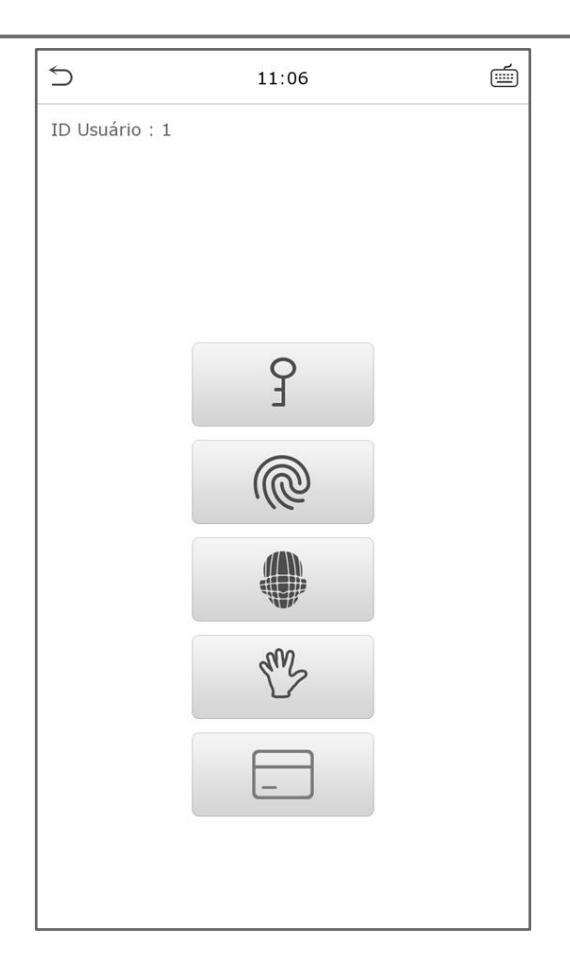

## <span id="page-17-0"></span>**2.7.4 Verificação por Cartão ou** *QRCode*

● A verificação 1:N por cartão/*QRCode* compara o número do cartão/*QRCode* apresentado na área de leitura com todos os dados dos cartões/*QRCode* registrados no **SpeedFace-V5L [P]**.

Confira abaixo a tela que será exibida ao aproximar o cartão, para verificação por *QRCode* basta mostrar o *QRCode* em frente a câmera do equipamento ou na tela abaixo clique em **na parte superior direita.** 

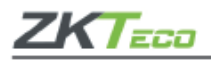

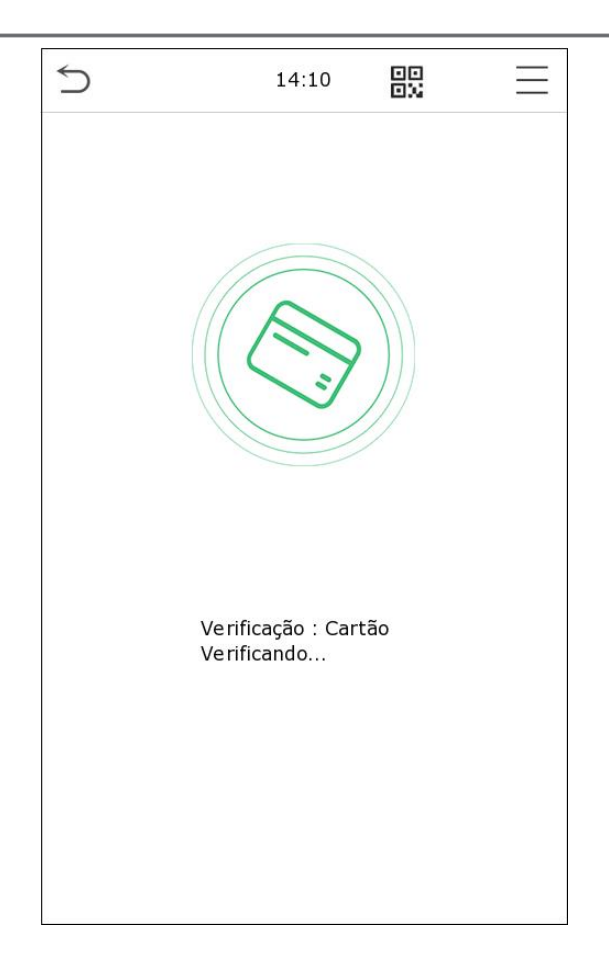

- A verificação 1:1 por Cartão/*QRcode* compara o número do cartão/*QRCode* na área de leitura com o número associado ao ID de usuário do usuário cadastrado no **SpeedFace-V5L [P]**.
- **1.** Acesse no menu principal para abrir a página do modo de verificação 1:1 por cartão.
- **2.** Digite o ID do usuário e clique em [**OK**].

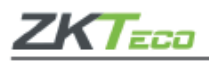

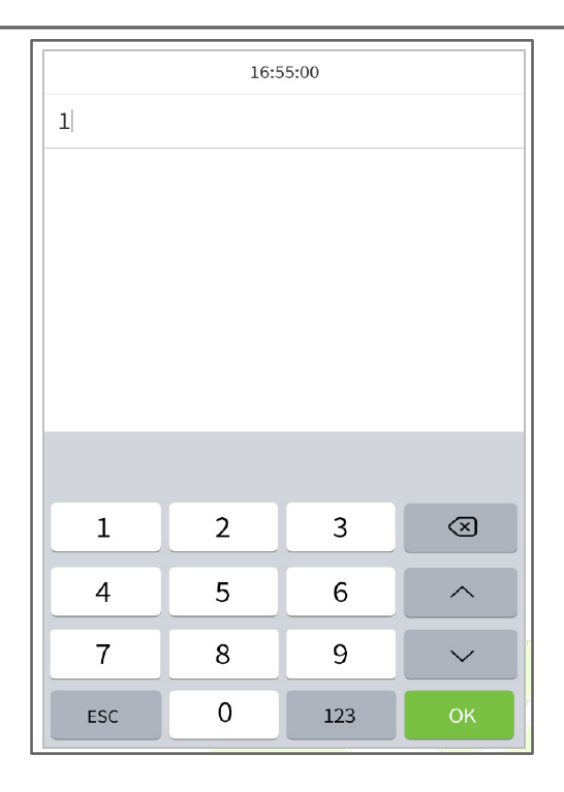

Caso o usuário tenha cadastrado a verificação de senha, impressão digital, face e palma da mão, além do cartão, e o método de verificação estiver definido como Senha/Imp. Dig. /Cartão/Face/Palma da mão a tela a seguir será exibida.

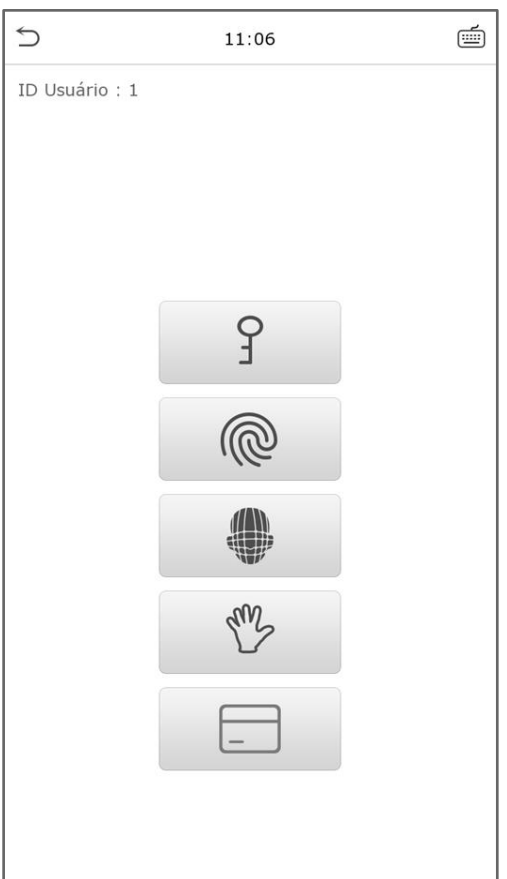

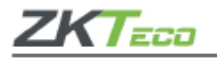

**3.** Selecione o ícone **para entrar no modo de verificação por cartão. Para** 

verificação por QRCode, clique em **parte** na parte superior direita da tela abaixo e apresente o *QRCode* na frente da câmera do equipamento:

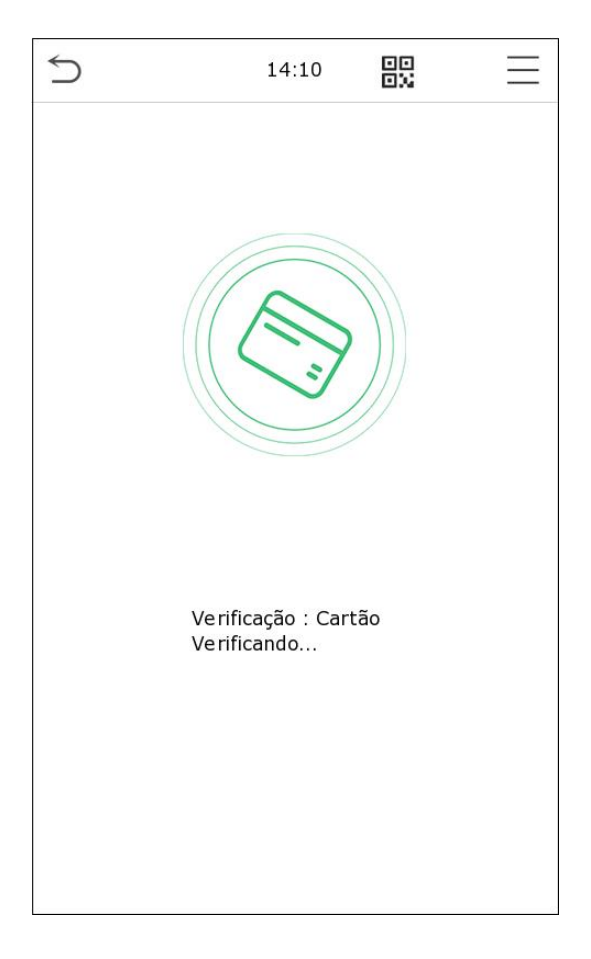

## <span id="page-20-0"></span>**2.7.5 Verificação de senha**

A verificação de senha compara a senha inserida com a senha cadastrada dentro do ID de usuário registrado.

- Acesse no menu principal para abrir o modo de verificação 1:1 (um para um) de senha.
- **1.** Digite o ID do usuário e pressione [**OK**].

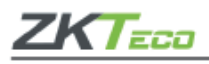

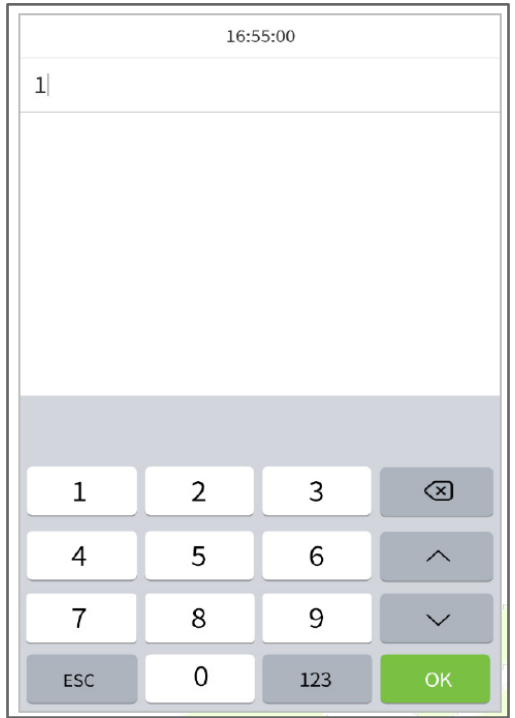

Caso o usuário registre a palma da mão, impressão digital e a face, além da senha. A tela abaixo será exibida, em seguida selecione P para acessar o modo de verificação por senha.

**2.** Insira a senha e clique em [**OK**].

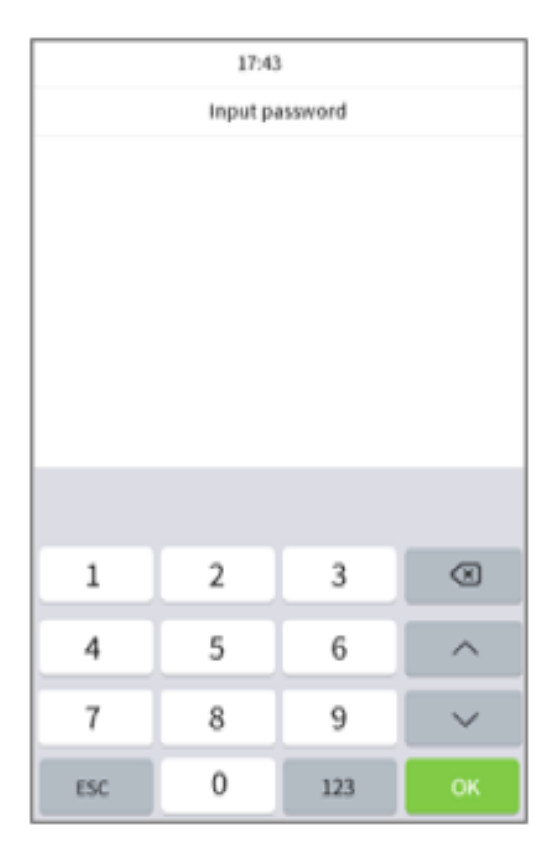

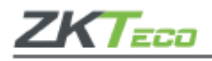

Verificação realizada com sucesso:

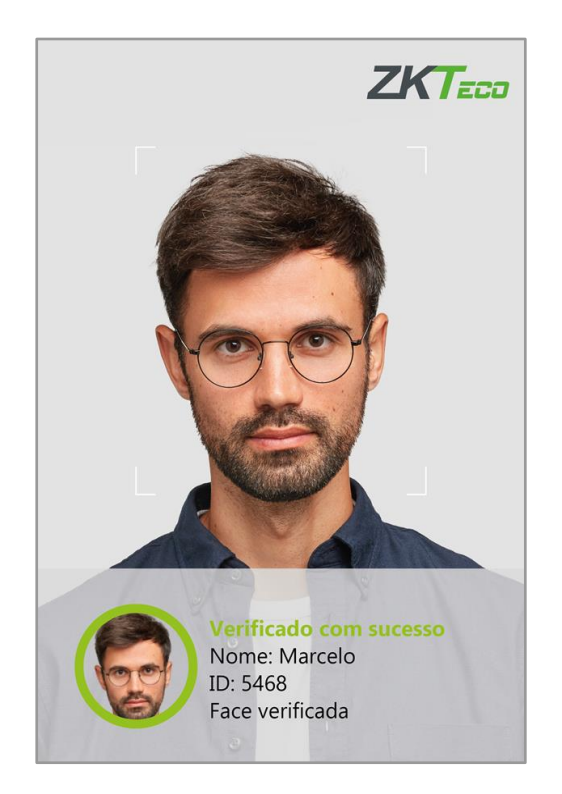

A verificação falhou:

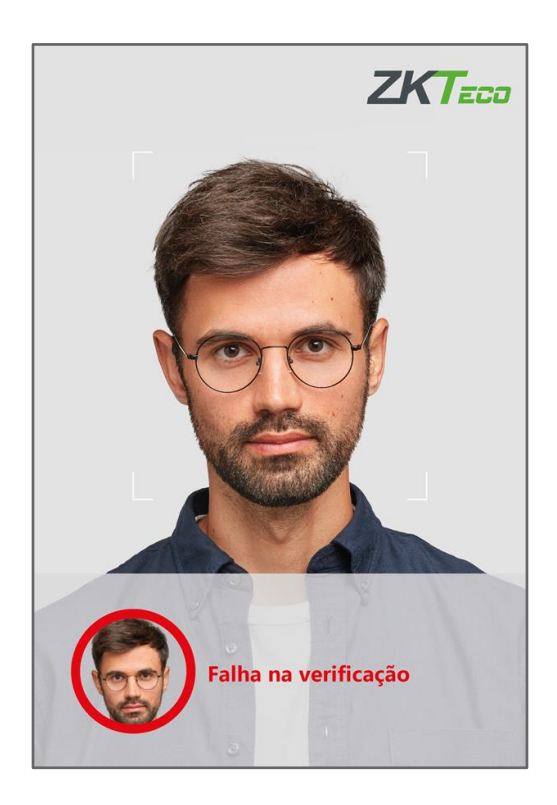

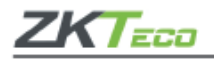

## <span id="page-23-0"></span>**2.7.6 Verificação combinada**

O **SpeedFace-V5L [P]** oferece a opção de múltiplas formas de verificação para aumentar ainda mais sua segurança. Existem 15 combinações de verificação possíveis, conforme as orientações abaixo:

- **1. /** significa **ou** e **+** significa **e**.
- **2.** As informações de verificação devem ser registradas antes do modo de verificação combinada, caso aconteça o contrário a verificação poderá falhar.

Exemplo: se um usuário utiliza a leitura da face, mas o modo de verificação é Face + Senha este usuário não passará na verificação.

#### <span id="page-23-1"></span>**3. Menu principal**

Clique em  $=$  na página inicial para acessar o menu, conforme a imagem abaixo:

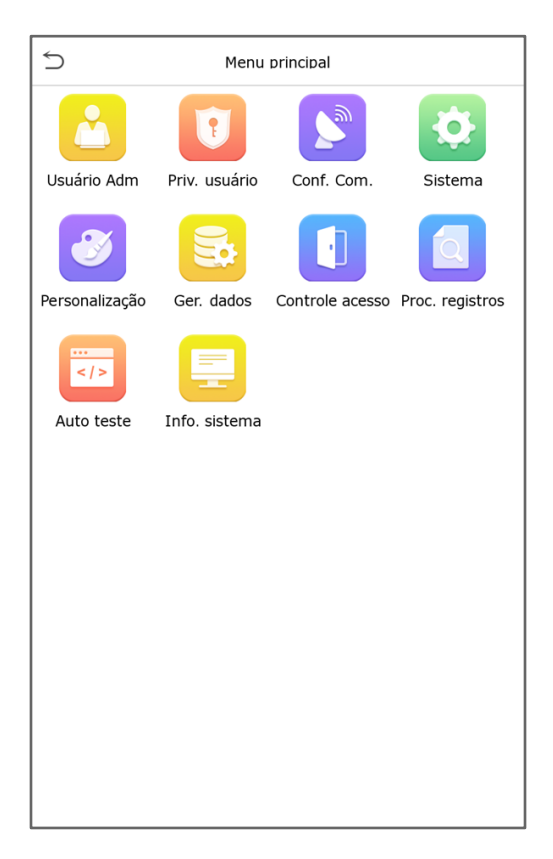

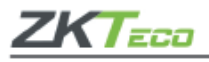

<span id="page-24-0"></span>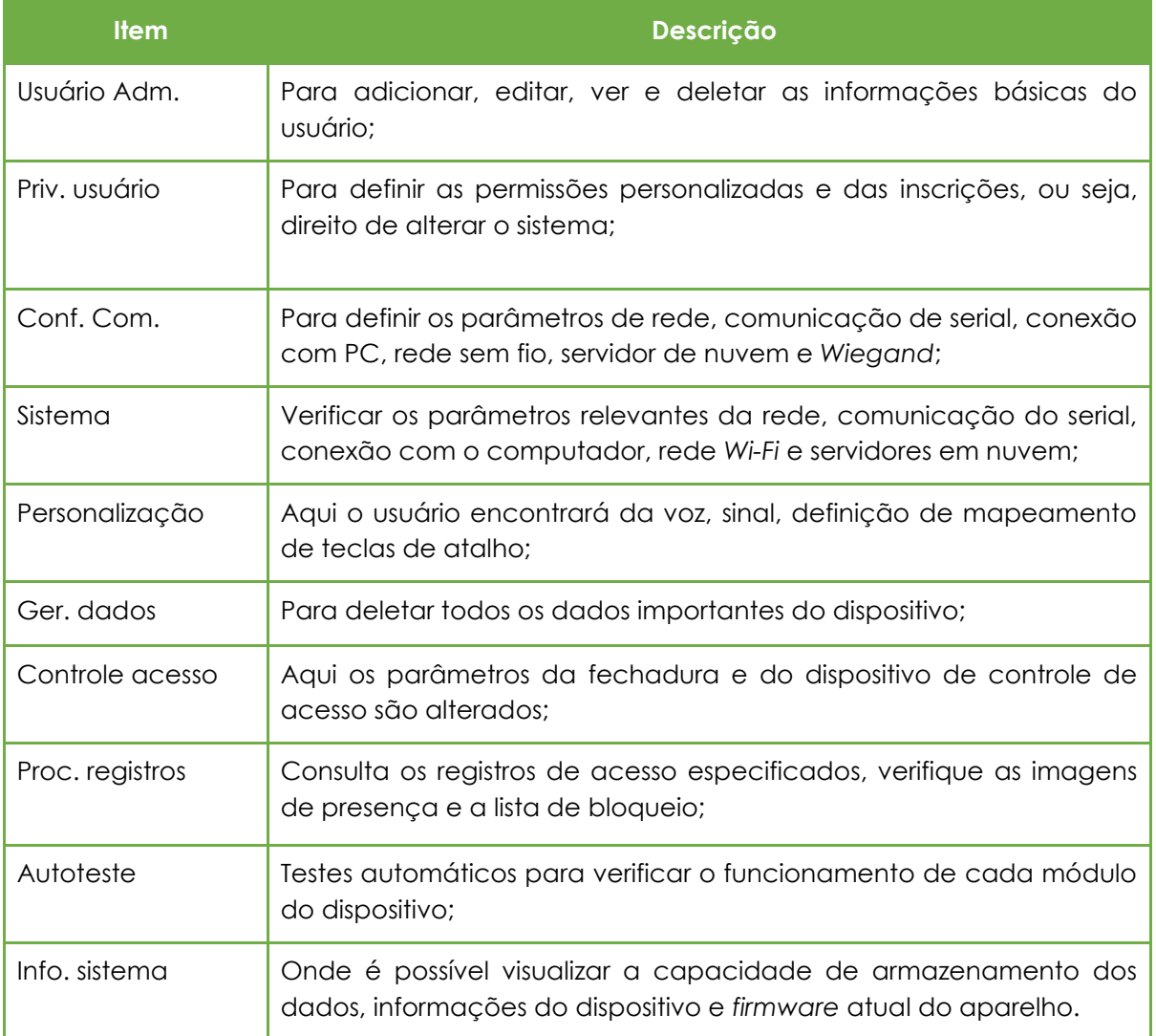

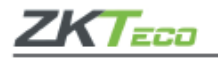

## **4. Gestão de usuários**

## <span id="page-25-0"></span>**4.1 Adicione usuários**

Clique em **Usuário Adm.** no menu principal.

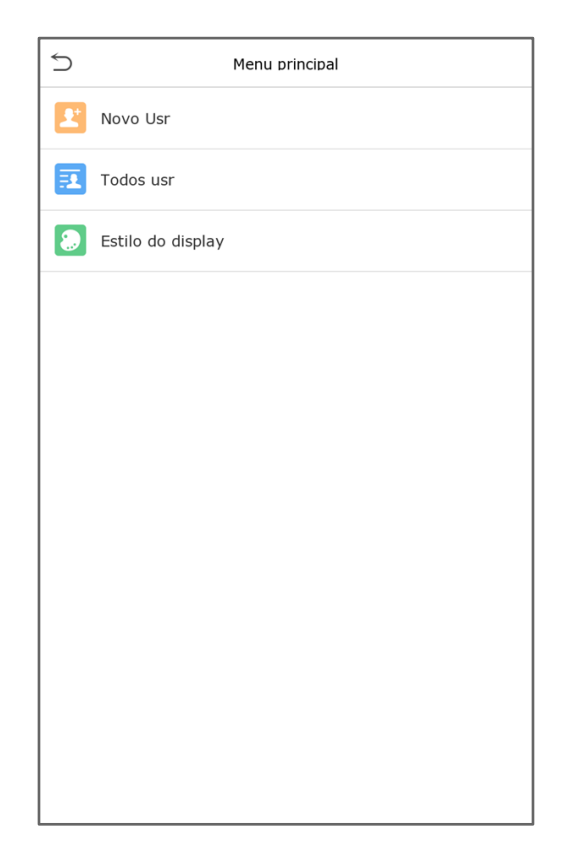

Clique em **Novo Usr**, registre o ID e o nome do usuário.

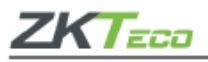

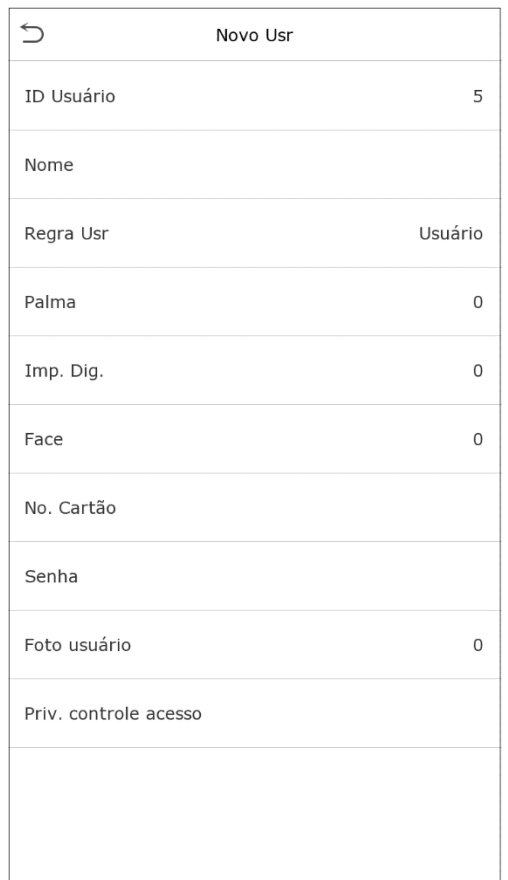

- A identificação do usuário poderá conter até 17 caracteres.
- O nome de usuário, por padrão, pode conter de 1 a 9 dígitos.
- Durante o registro inicial você poderá modificar o nome de usuário, mas após isso ele não poderá mais ser alterado.
- Se surgir a mensagem "Usuário Duplicado", assim você deverá escolher outro nome ou ID.

## **Definição do papel do usuário**

O **SpeedFace-V5L [P]** conta com dois tipos de contas de usuário: Usuário normal e Super admin. Caso já exista um usuário registrado como administrador, os usuários normais não têm direitos para gerenciar o sistema e podem acessar somente as verificações de identidades.

O administrador possui todos os privilégios de gestão do sistema, caso uma função personalizada seja definida, selecione as permissões de função definidas pelo usuário. Selecione uma opção entre **Usuário Normal** ou **Super Admin**.

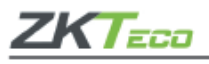

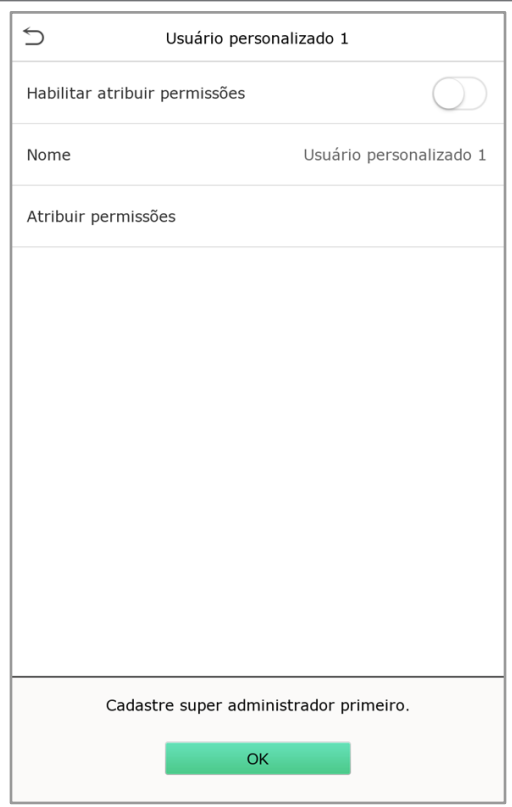

## <span id="page-27-0"></span>**4.1.1 Registro de impressões digitais**

Clique em **Impressão digital** para abrir a página de registro de impressões digitais. Selecione a impressão digital a ser cadastrada. Depois, pressione três vezes o mesmo dedo no leitor de impressões digitais. Quando sinalizado em verde indica que a impressão digital foi registrada com sucesso.

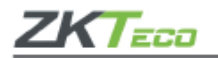

## <span id="page-28-0"></span>**4.1.2 Registro de palma**

Clique em **Palma** para cadastrá-la, selecione e aguarde o registro ser finalizado.

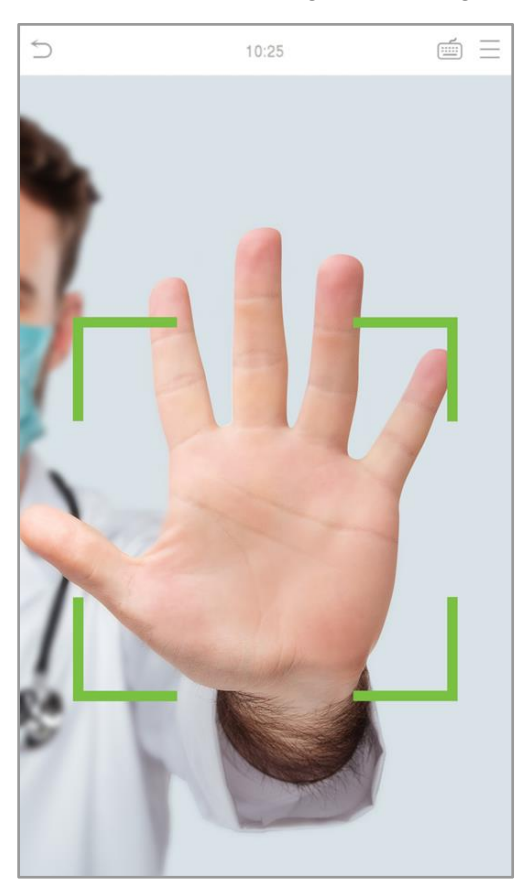

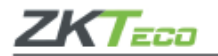

## <span id="page-29-0"></span>**4.1.3 Registro de face**

Clique em **Face** para entrar na página de registro, lembre-se de ficar de frente para a câmera durante todo o registro facial, a interface de cadastro é a seguinte:

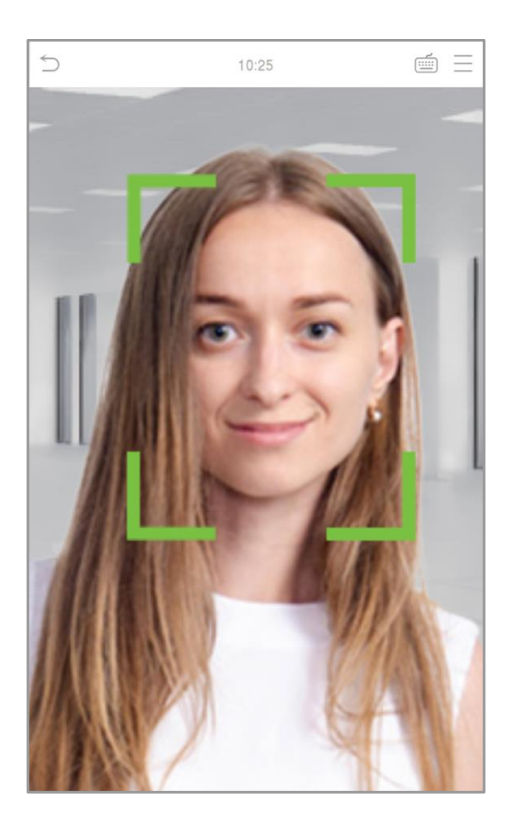

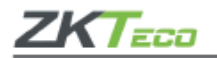

## <span id="page-30-0"></span>**4.1.4 Registro de senha**

Clique em **Senha** para ir até a página de registro, digite novamente a senha e clique [**OK**]. Em caso de divergência nas senhas digitadas a mensagem "Dado não registrado".

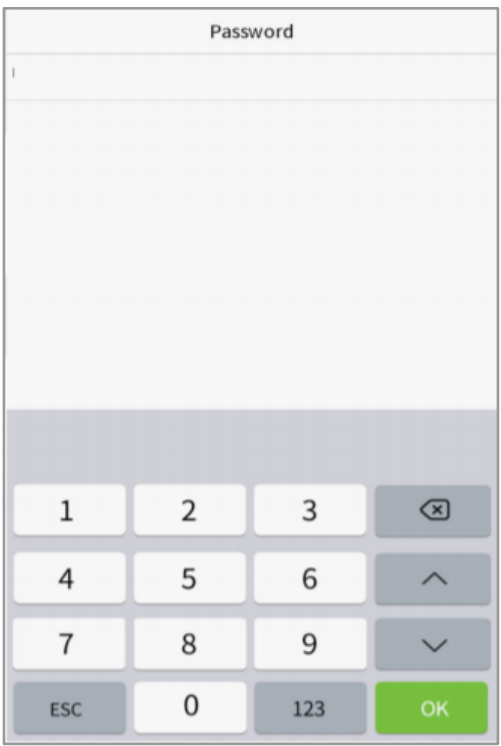

Lembre-se que a senha poderá conter no máximo oito dígitos.

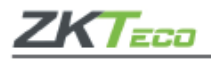

## <span id="page-31-0"></span>**4.1.5 Registro de cartão ou** *QRCode*

Clique em **No. Cartão** no menu **Novo Usr** para acessar a página de cadastro do cartão ou

*QRCode*. Selecione o ícone **para cadastrar um cartão de aproximação ou** 

跟

para cadastrar um número de cartão via *QRCode*.

Se o cartão de proximidade ou *QRCode* já estiverem sido cadastrados no sistema, a seguinte mensagem será apresentada: **Cartão Duplicado**.

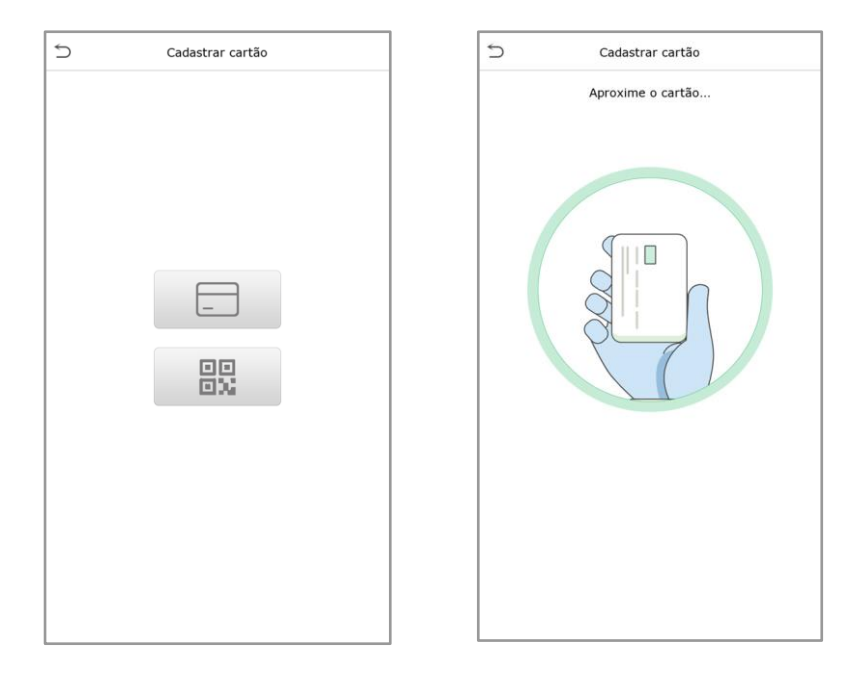

Se o ícone **formal for selecionado, a tela abaixo será exibida.** Posicione o *QRCode* na área delimitada para cadastrar o número.

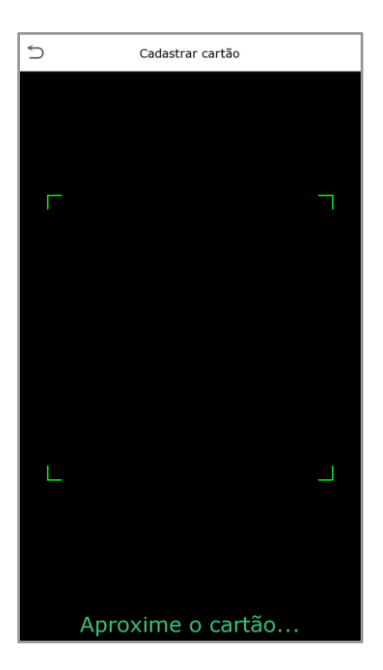

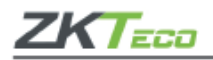

## <span id="page-32-0"></span>**4.1.6 Registro de foto do usuário**

Quando um usuário registrado com uma foto passa pela autenticação, a foto registrada será exibida. Acesse a opção **Foto Usr.**, clique no ícone da câmera para registrar uma nova imagem, em seguida o sistema voltará para a interface **Novo Usuário** após tirar uma foto.

Assim que registrar a foto do usuário, o sistema captura automaticamente uma foto que será usada como foto do usuário. Caso uma imagem não seja capturada para foto do usuário, o sistema definirá automaticamente a foto capturada durante o registro do utilizador como foto padrão.

## <span id="page-32-1"></span>**4.1.7 Controle de acesso**

O controle de acesso define os direitos de desbloqueio das portas de cada pessoa, incluindo o grupo e o período que o usuário pertence. Clique na função de **Controle de acesso** > **Grupo de acesso** e atribua os usuários registrados a diferentes grupos para uma melhor gestão. Novos usuários sempre são encaminhados, por padrão, para o Grupo 1, eles podem ser atribuídos a outros grupos e o dispositivo suporta até 99 grupos de controle de acesso. Clique em Período, selecione o período a ser usado.

## <span id="page-32-2"></span>**4.2 Pesquisa por usuários**

Clique na barra de pesquisa em **Todos usr** e digite a palavra-chave, pode ser um nome de usuário, nome completo ou sobrenome, assim o sistema irá pesquisar os usuários relacionados com a informação solicitada.

## <span id="page-32-3"></span>**4.3 Editar usuários**

Escolha um usuário na lista e clique em Editar para entrar na seguinte tela de edição. Lembrese que o nome de usuário não poderá ser modificado ao editar um usuário. Verifique mais detalhes sobre o usuário no item **Adicionar usuários**.

## <span id="page-32-4"></span>**4.4 Apagar usuários**

Escolha o usuário na lista e clique em **Apagar**, selecione as informações que serão eliminadas e clique em [**OK**]. É importante lembrar que quando a exclusão de usuário for selecionada, todas as suas informações serão deletadas.

#### <span id="page-32-5"></span>**5. Permissões do usuário**

Se for necessário atribuir dados específicos para determinado usuário, vá até **Priv. usuário** no menu **Atribuir permissões**, assim será possível definir até três funções para cada um deles.

Se você precisar atribuir algumas permissões específicas a certos usuários, você pode editar a **Função definida pelo usuário** no item Função do Usuário. É possível definir até 3 funções e atribuir para cada usuário, acesse Priv. usuário no menu principal.

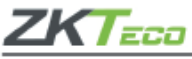

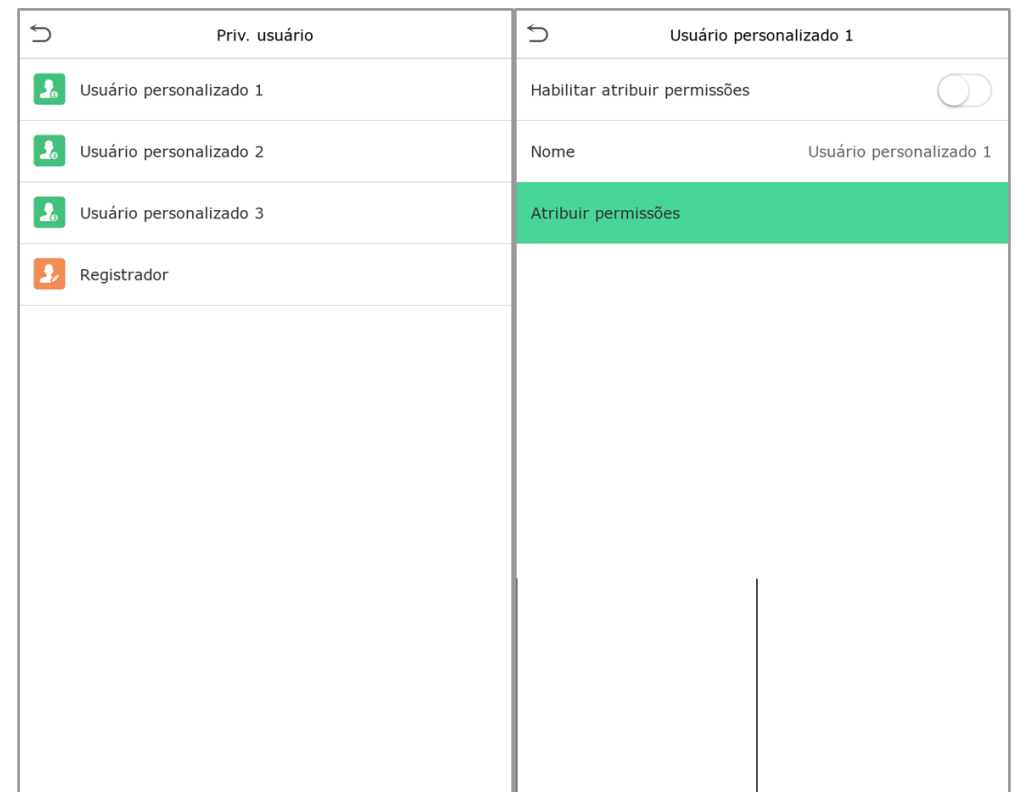

**1.** Clique no item Atribuir permissões, clique em **Nome**, digite o nome da função e ative.

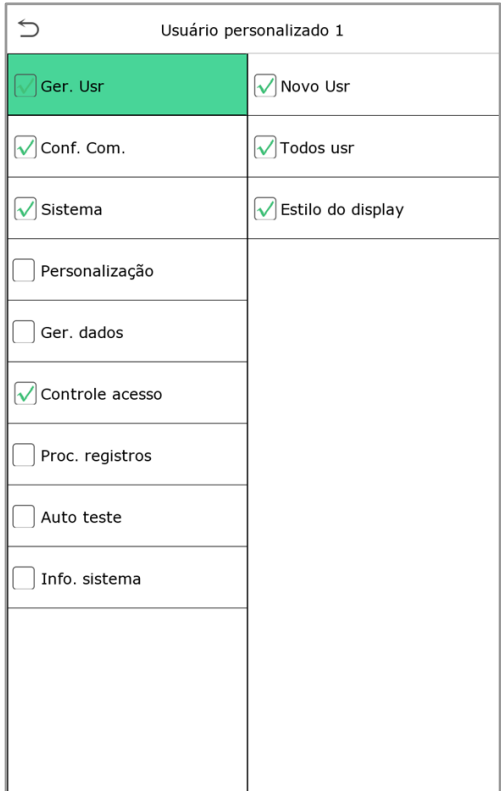

**2.** Clique em **Atribuir permissões** para atribuir os privilégios ao usuário, a ação será concluída e após a operação clique em **Voltar**.

Durante a atribuição de funções, o menu principal estará à esquerda e os submenus ficam à direita.

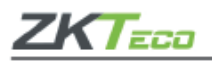

Selecione as características nos submenus e se houver funções definidas aos usuários, clique em **Usuário Adm.** > **Novo usr** > **Permissões do usuário**. Se o super administrador não for registrado, o dispositivo solicitará o cadastramento de um responsável.

## <span id="page-34-0"></span>**6. Configurações de rede**

As configurações de rede são usadas para definir os parâmetros da Rede, conexão de PC, servidor de nuvens, e *Wiegand*. Acesse **Conf. Com.** no menu principal.

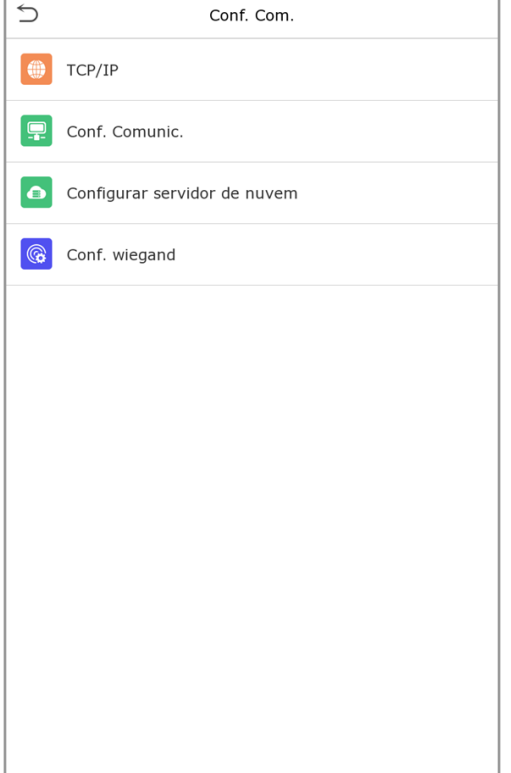

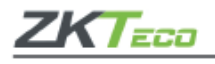

## <span id="page-35-0"></span>**6.1 Rede**

Para que o **SpeedFace-V5L [P]** seja conectado com um PC através da *Ethernet* é necessário configurar a rede e garantir que os dois equipamentos estejam conectados ao mesmo segmento de rede. Acesse o item *Ethernet* em **Conf. Com.** e confira a seguinte página:

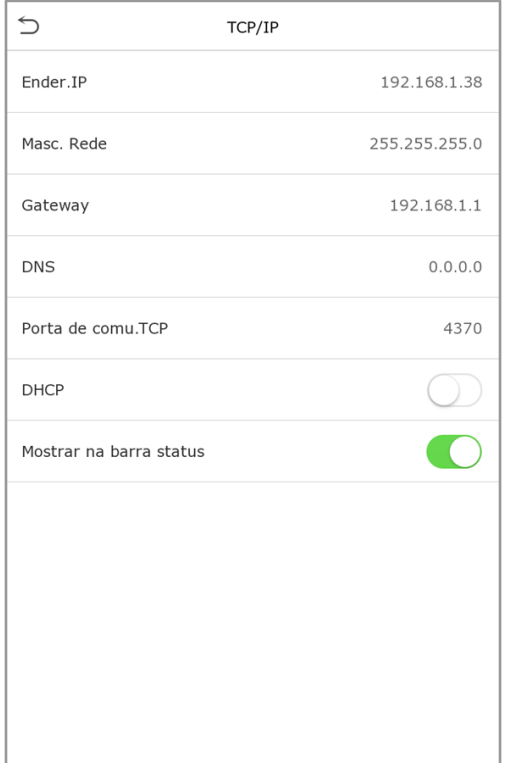

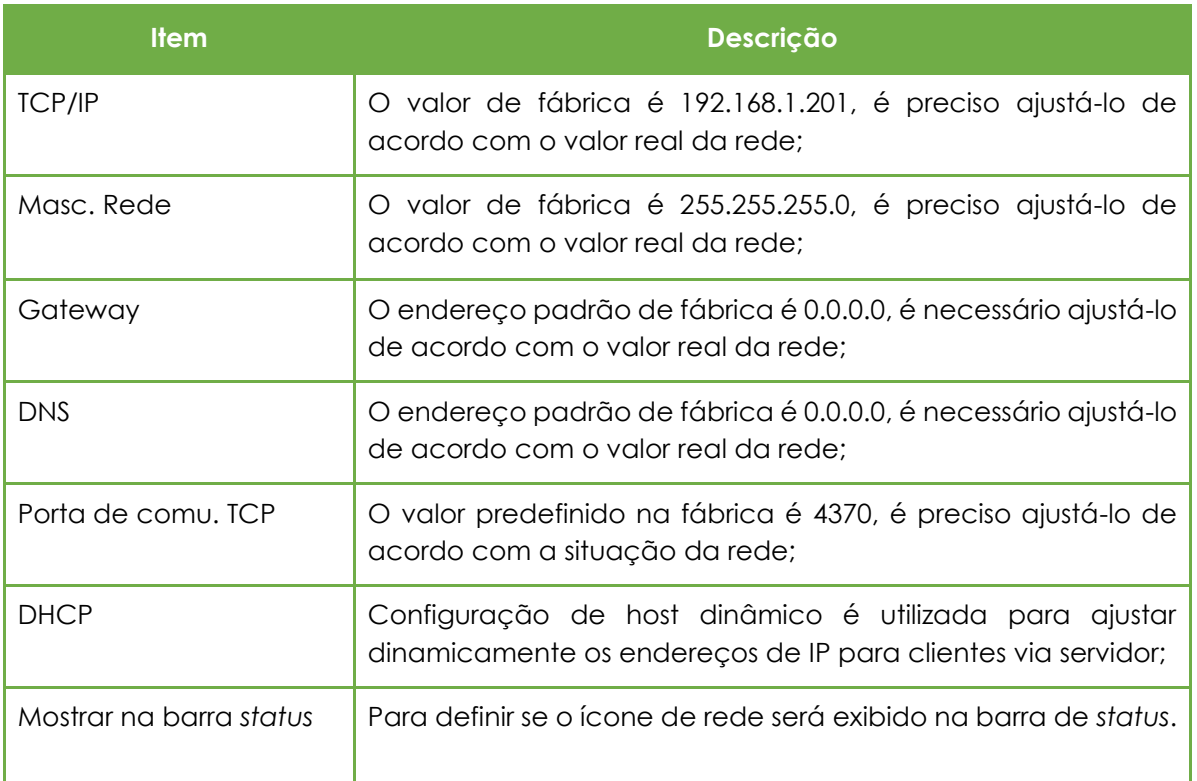

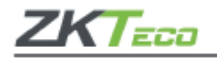

## <span id="page-36-0"></span>**6.2 Conexão com o PC**

Para garantir a segurança dos dados defina uma **Chave de comunicação** entre o dispositivo e o PC. Após definida a senha de conexão, a mesma deverá ser digitada antes que o dispositivo seja conectado ao *software* do PC. Acesse o item Conf. Com. e clique **Conf. Comunic.** para realizar a configuração.

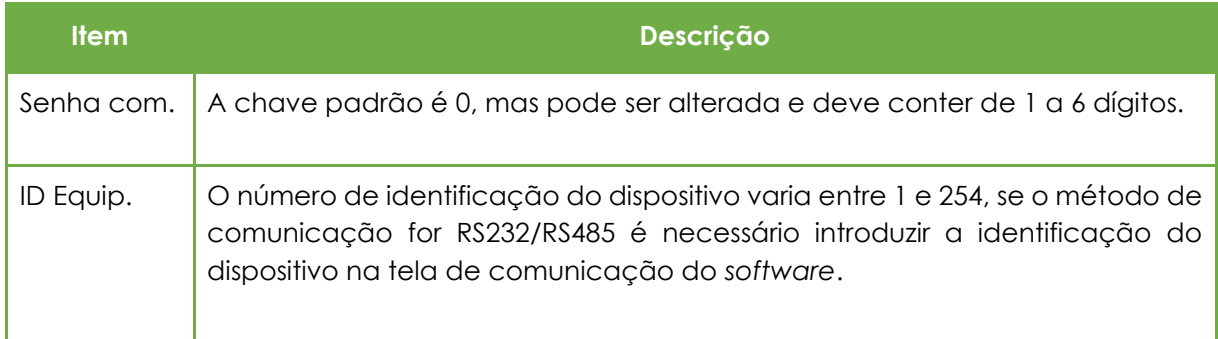

## <span id="page-36-1"></span>**6.3 Configurações do servidor na nuvem**

Aqui são configuradas as conexões com o servidor ADMS, clique em **Configurar servidor de nuvem** no menu **Conf. Com.**, conforme abaixo:

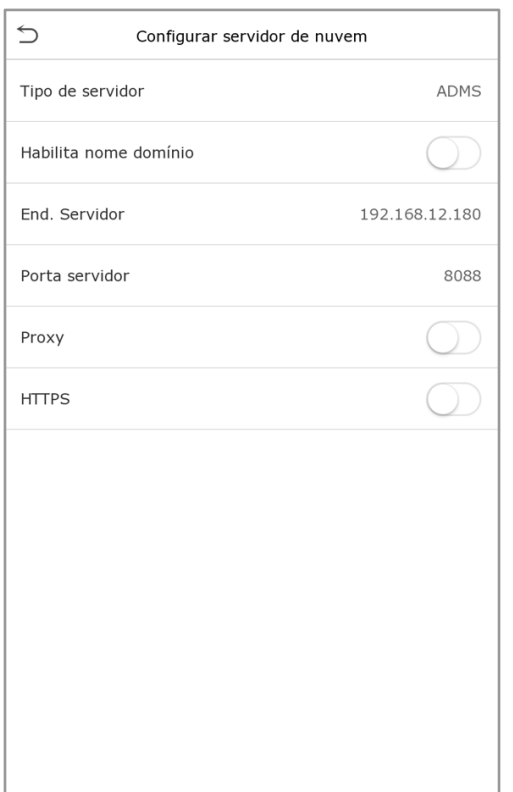

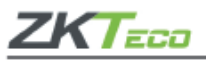

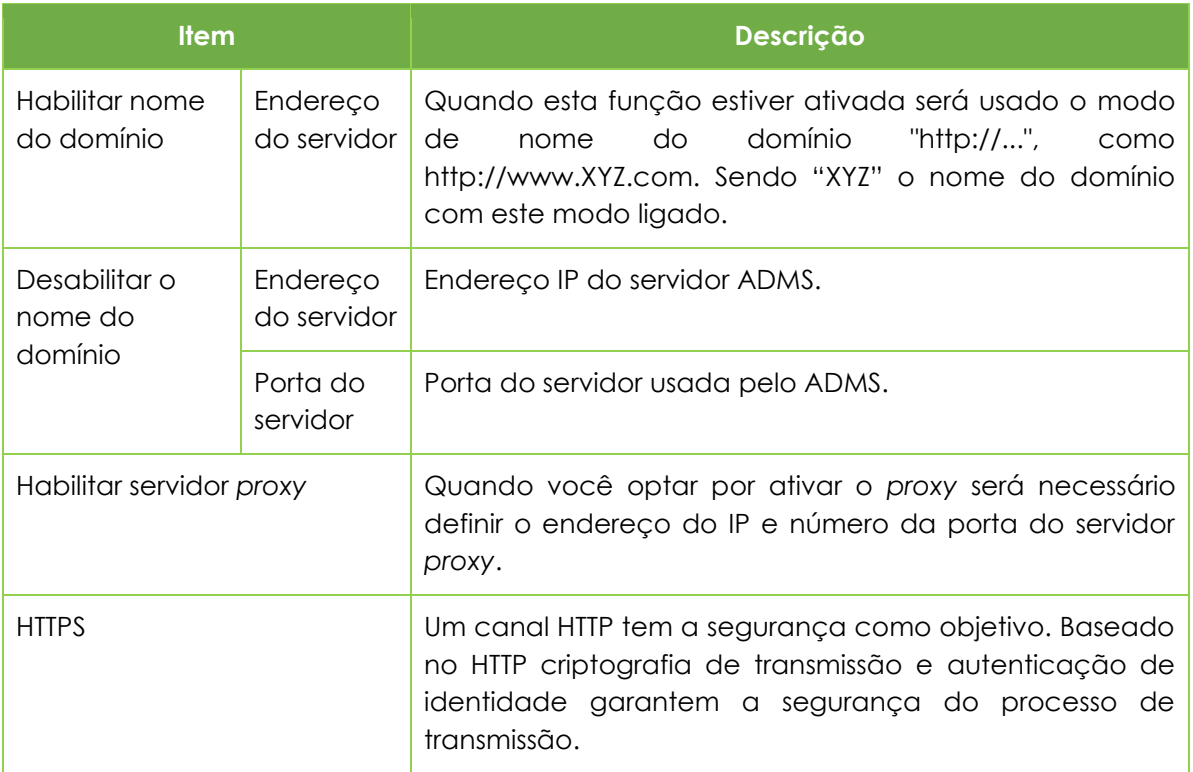

## <span id="page-37-0"></span>**6.4 Configurações** *Wiegand*

Para definir os parâmetros de entrada e saída *Wiegand*, clique em **Conf.** *Wiegand* na opção **Conf. Com.** para abrir a seguinte tela:

## • **Entrada** *Wiegand*

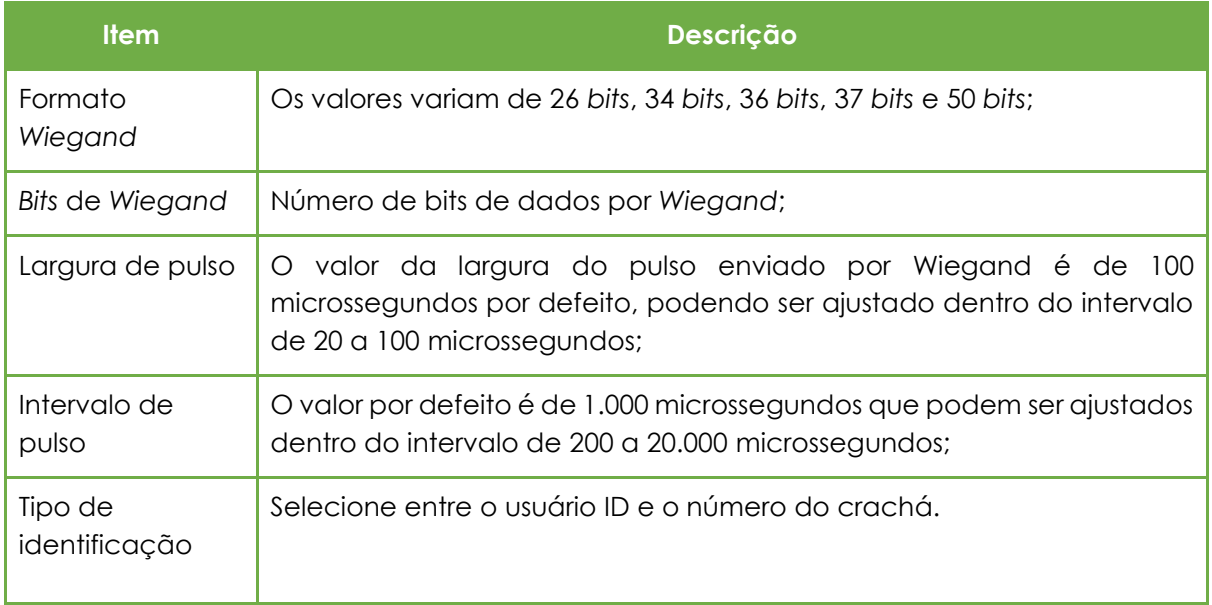

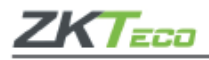

# • **Definições de formatos** *Wiegand* **comuns:**

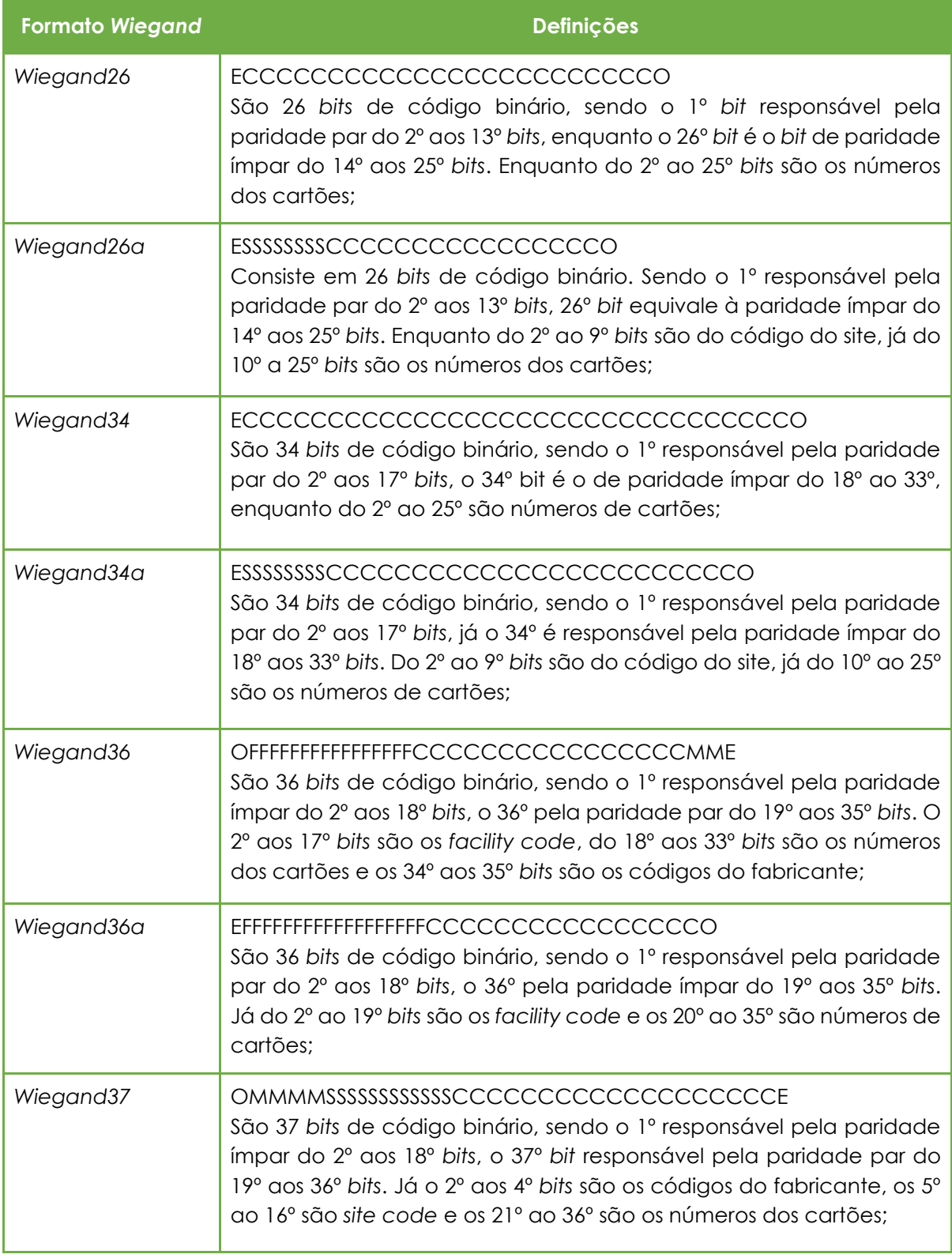

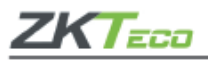

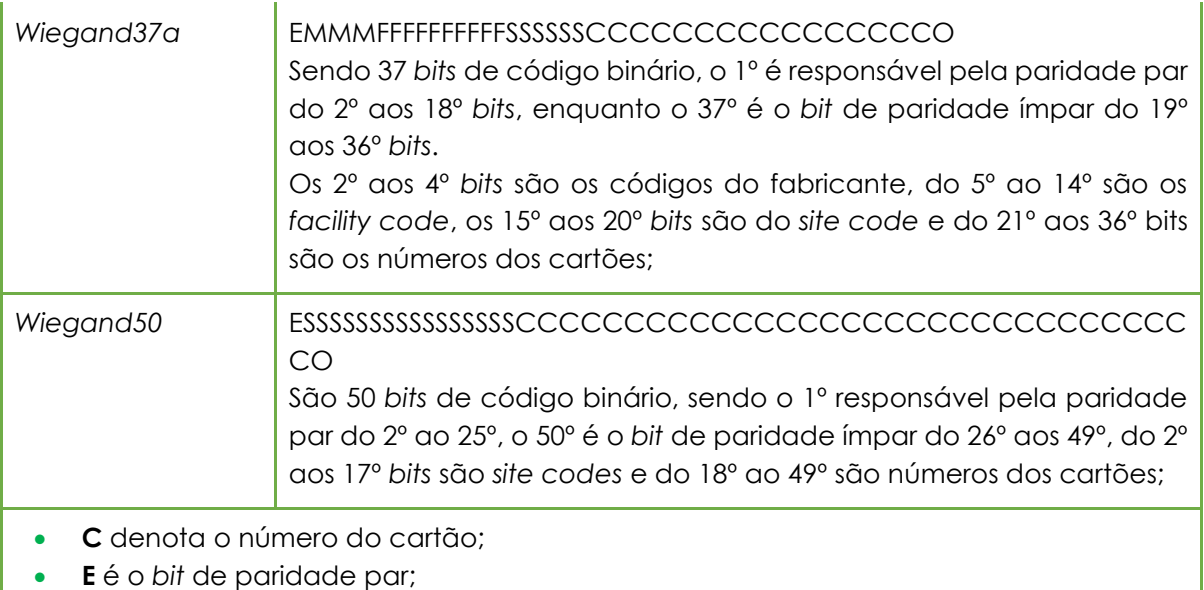

- **O** é o *bit* de paridade ímpar;
- **F** é o *facility code*;
- **M** é o código do fabricante;
- **P** é o *bit* de paridade;
- **S** é o *site code*.

## <span id="page-39-0"></span>• **Saída** *Wiegand*

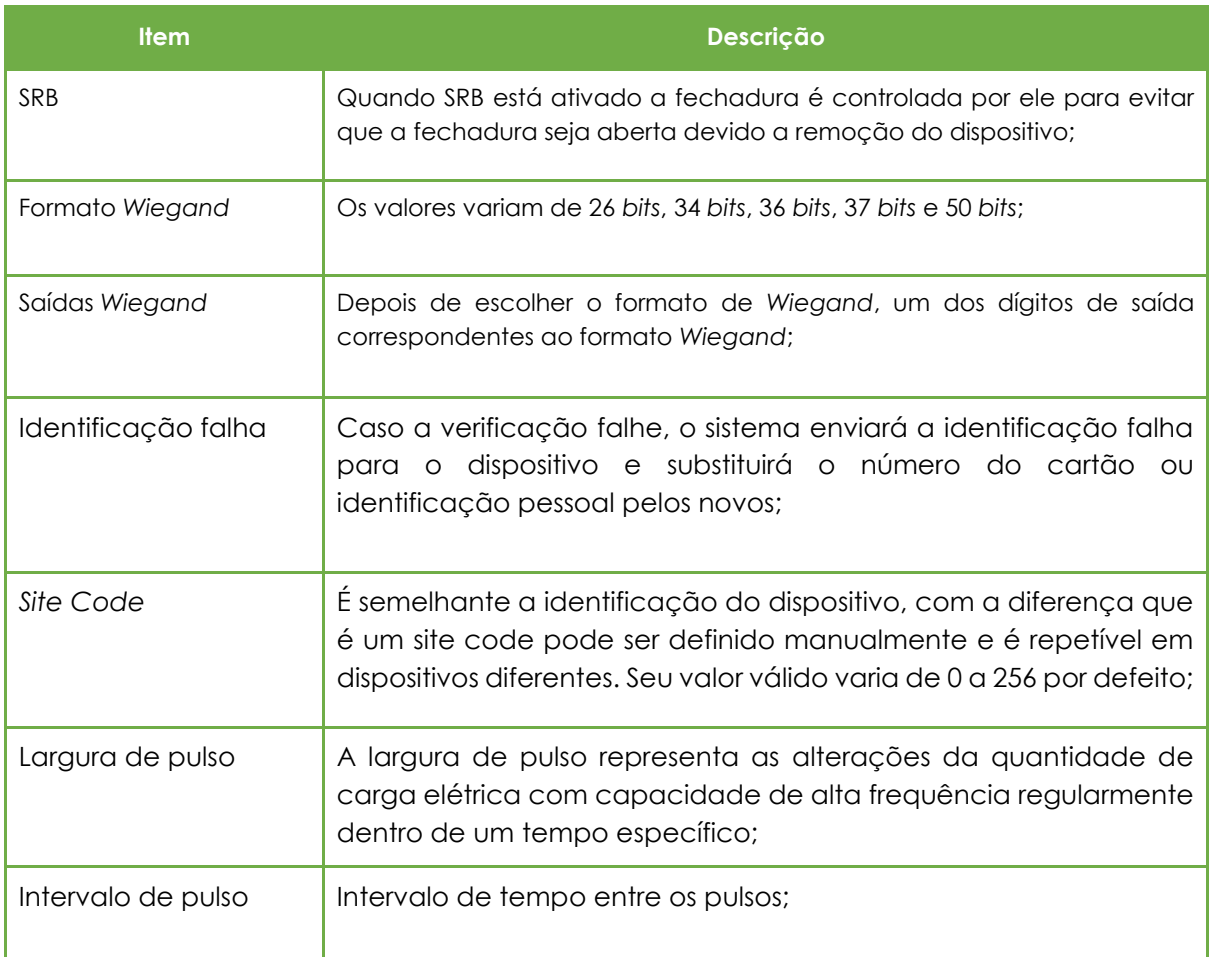

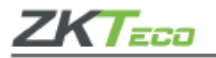

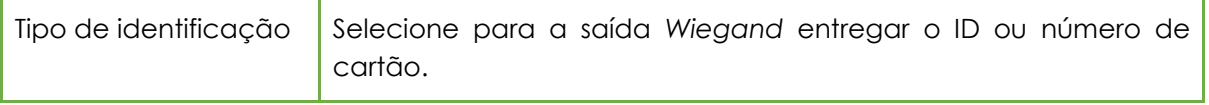

## <span id="page-40-0"></span>**7. Configurações de sistema**

Para definir os parâmetros de sistema para otimizar o desempenho do dispositivo, clique em Sistema na página do menu principal conforme a imagem abaixo:

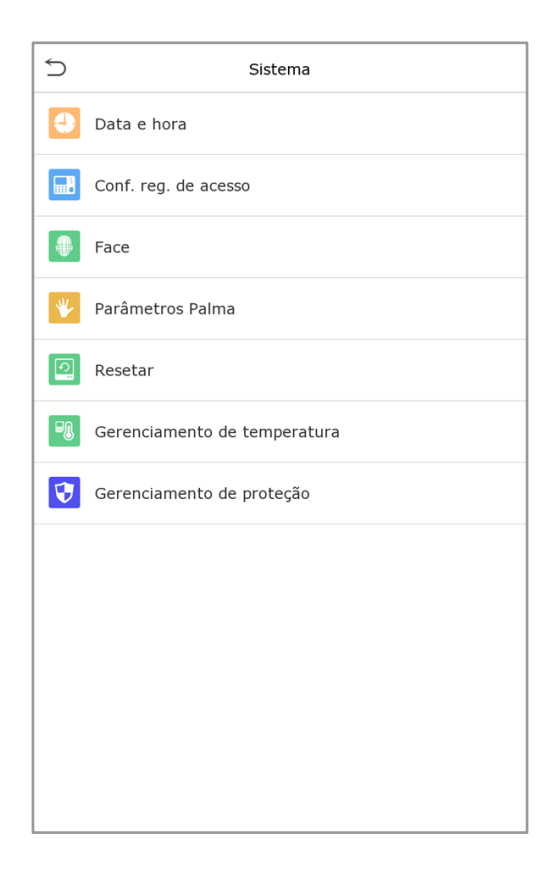

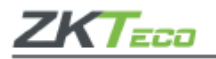

## <span id="page-41-0"></span>**7.1 Data e hora**

Verifique o item **Data e hora** na página de **Sistema**.

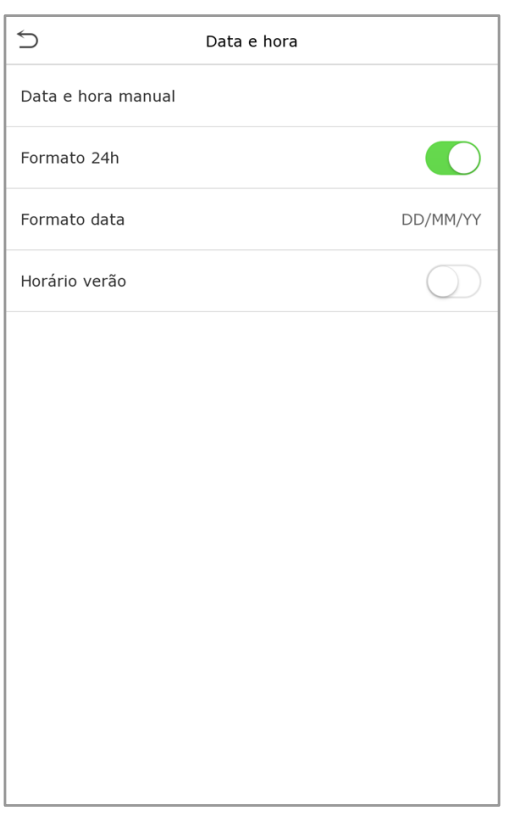

- **1.** Nele é possível alterar manualmente a data e a hora, lembre-se de confirmar a mudança para salvar.
- **2.** Clique em 24 horas para ativar ou desativar este formato e selecione o formato da data. Ao restaurar as definições de fábrica, o formato da hora e da data podem ser restaurados, mas a data e hora do aparelho não podem ser restauradas. Por exemplo, o usuário configurou a hora do **SpeedFace V5L [P]** em 18h30 em 1 de janeiro de 2020, após a restauração das configurações de fábrica a hora do aparelho seguirá às 18h30 de 1/1/2020.

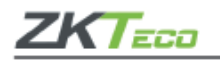

## <span id="page-42-0"></span>**7.2 Configurações de acesso**

Clique em **Sistema** > **Conf. Reg. de acesso** para configurar a seguinte página:

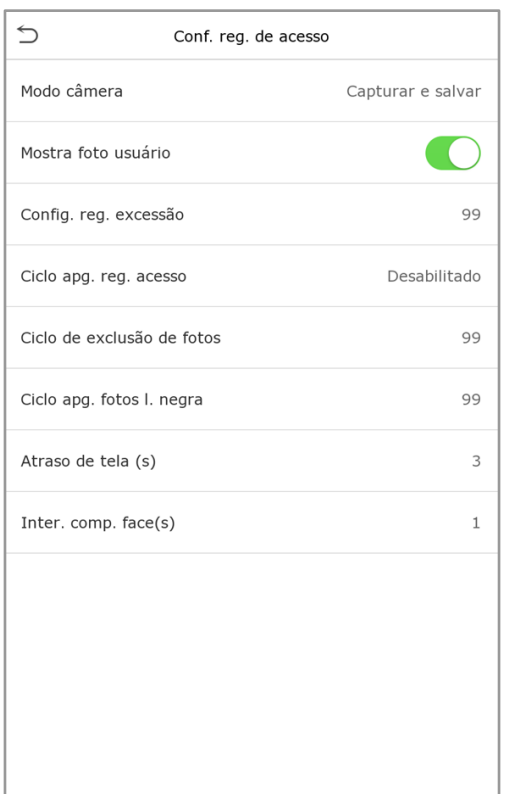

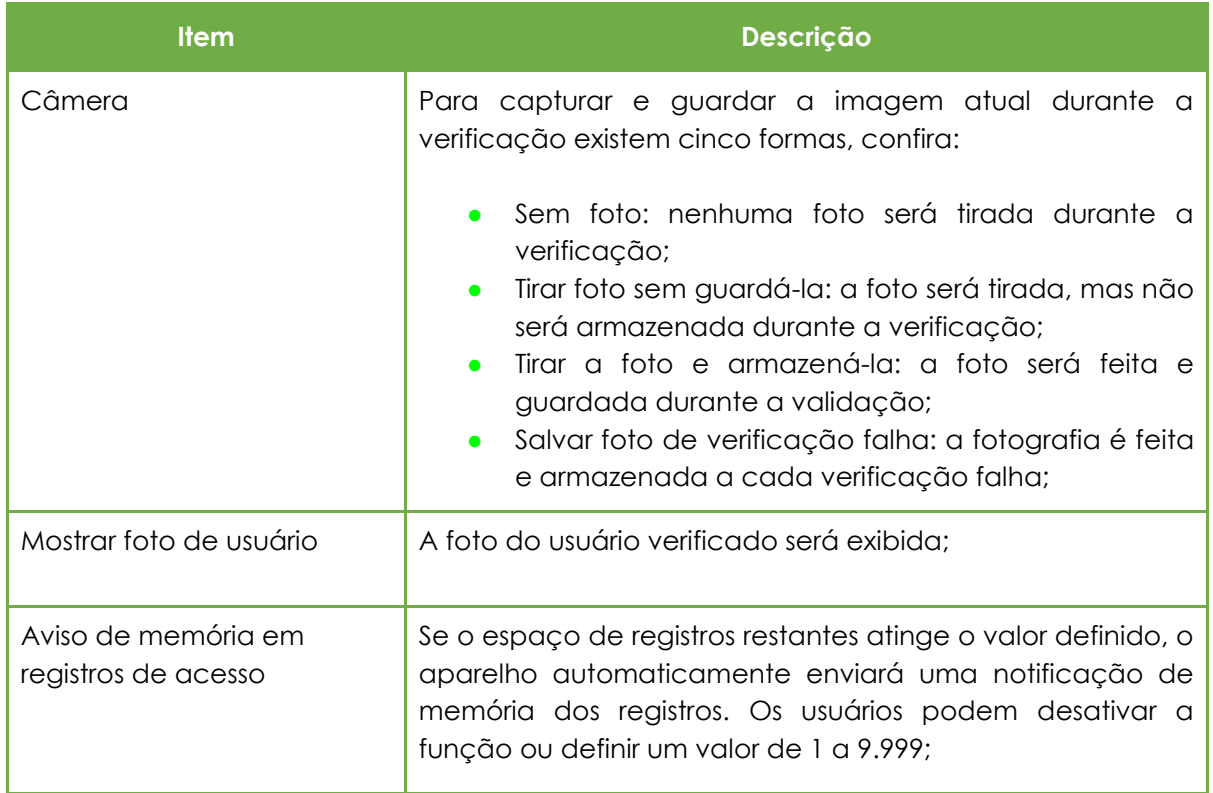

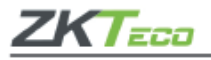

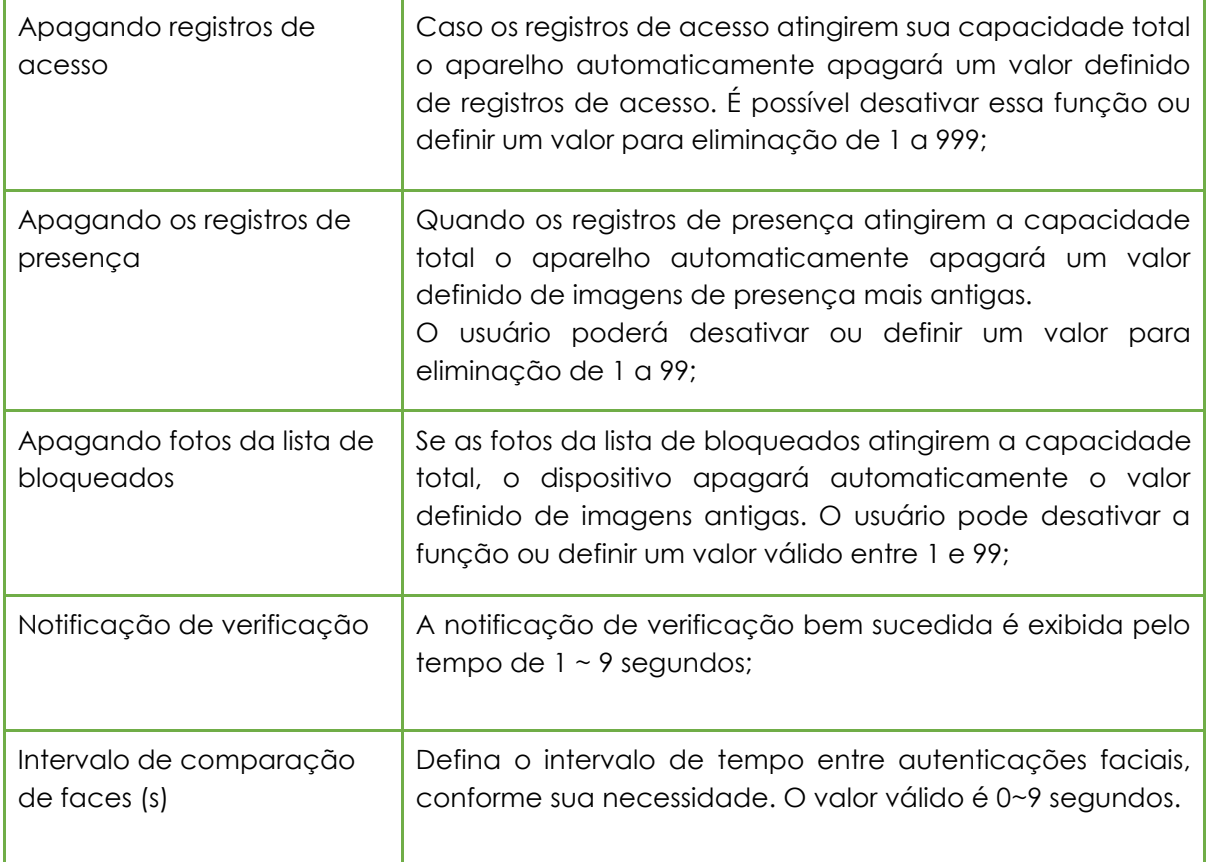

## <span id="page-43-0"></span>**7.3 Parâmetros de faces**

Clique em **Face** para configurar a função. Confira:

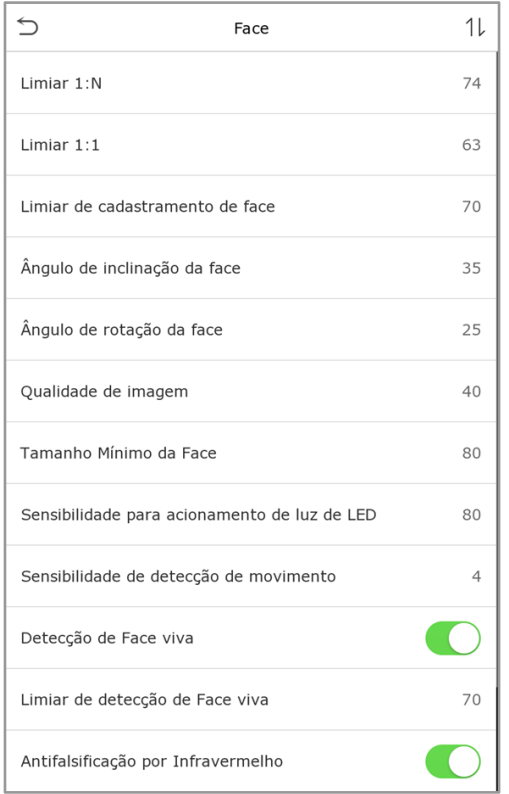

÷,

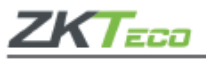

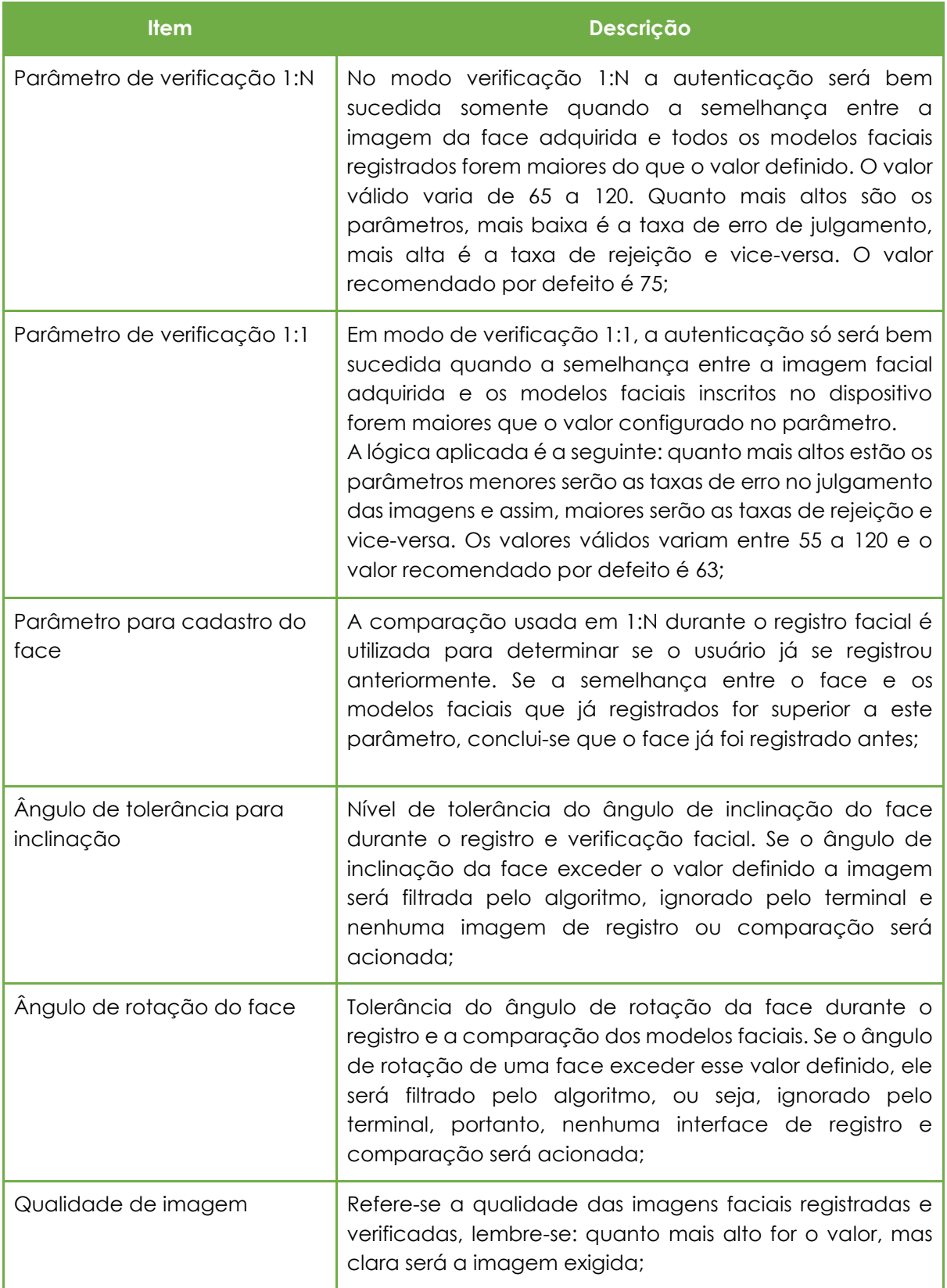

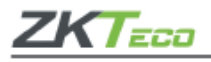

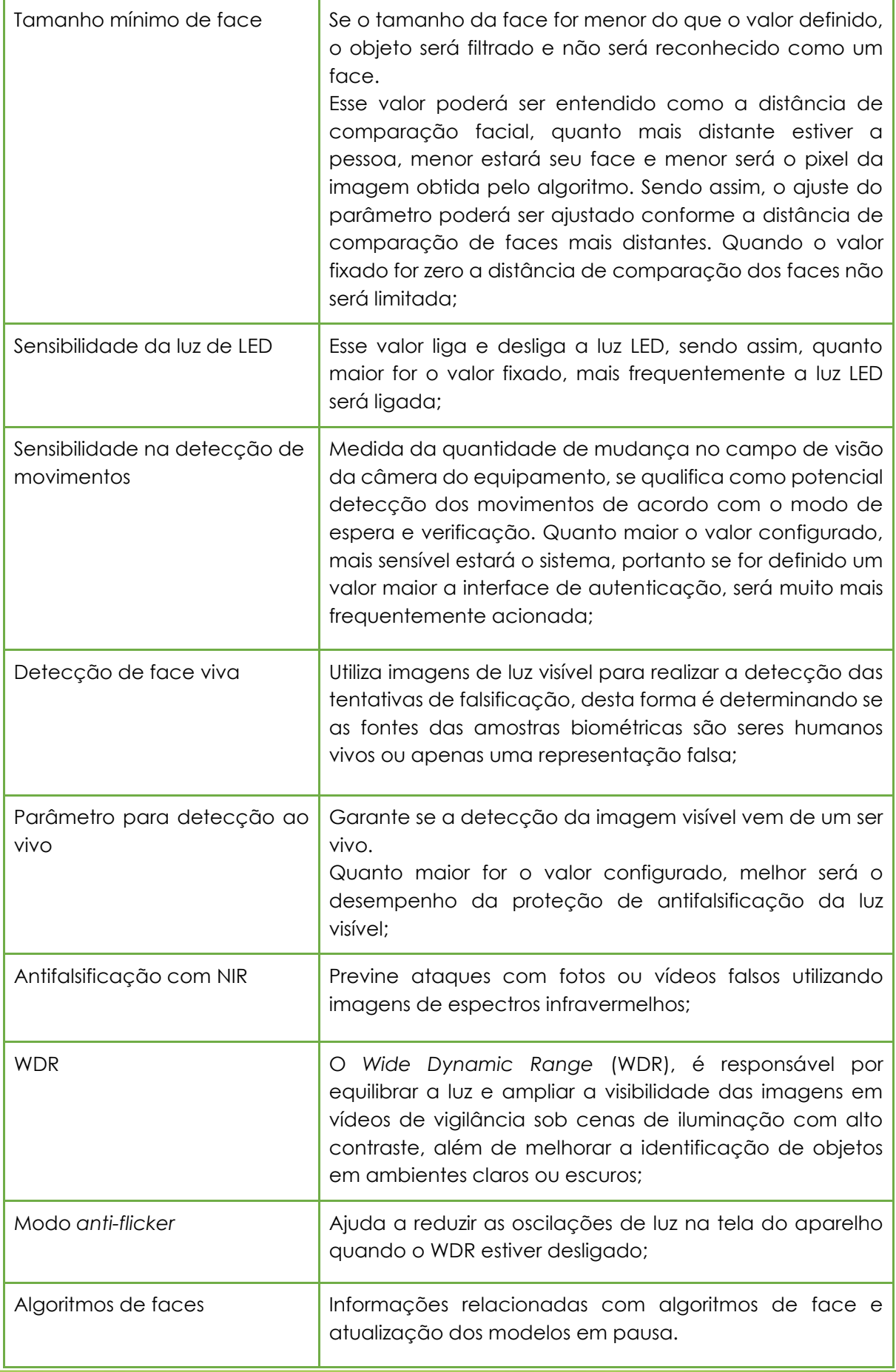

t

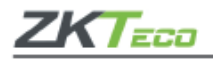

**Importante:** Lembre-se de ajustar os parâmetros de exposição e qualidade de acordo com as orientações da **ZKTeco**, ajustes inadequados podem afetar gravemente o desempenho do aparelho.

## <span id="page-46-0"></span>**7.4 Parâmetros de impressões digitais**

Clique em Impressão digital no **SpeedFace V5L [P]**. Confira:

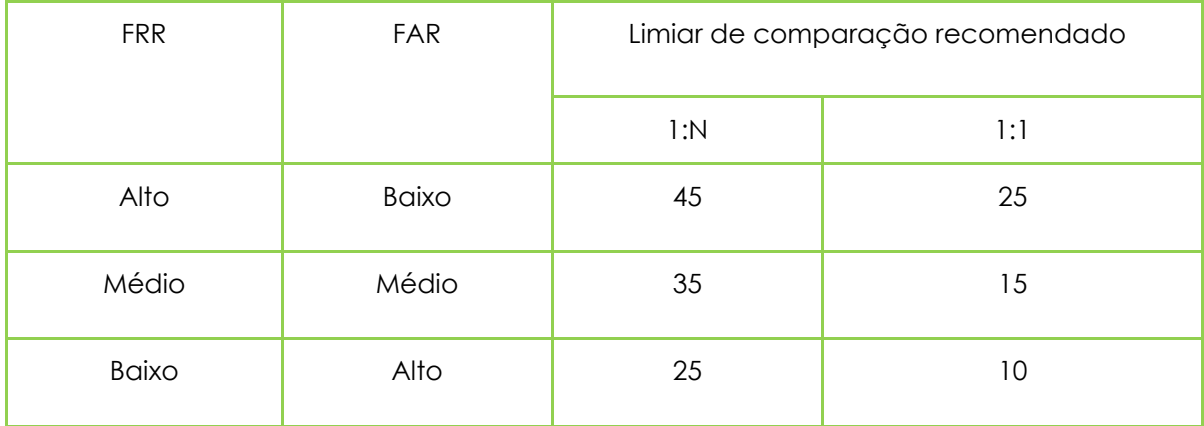

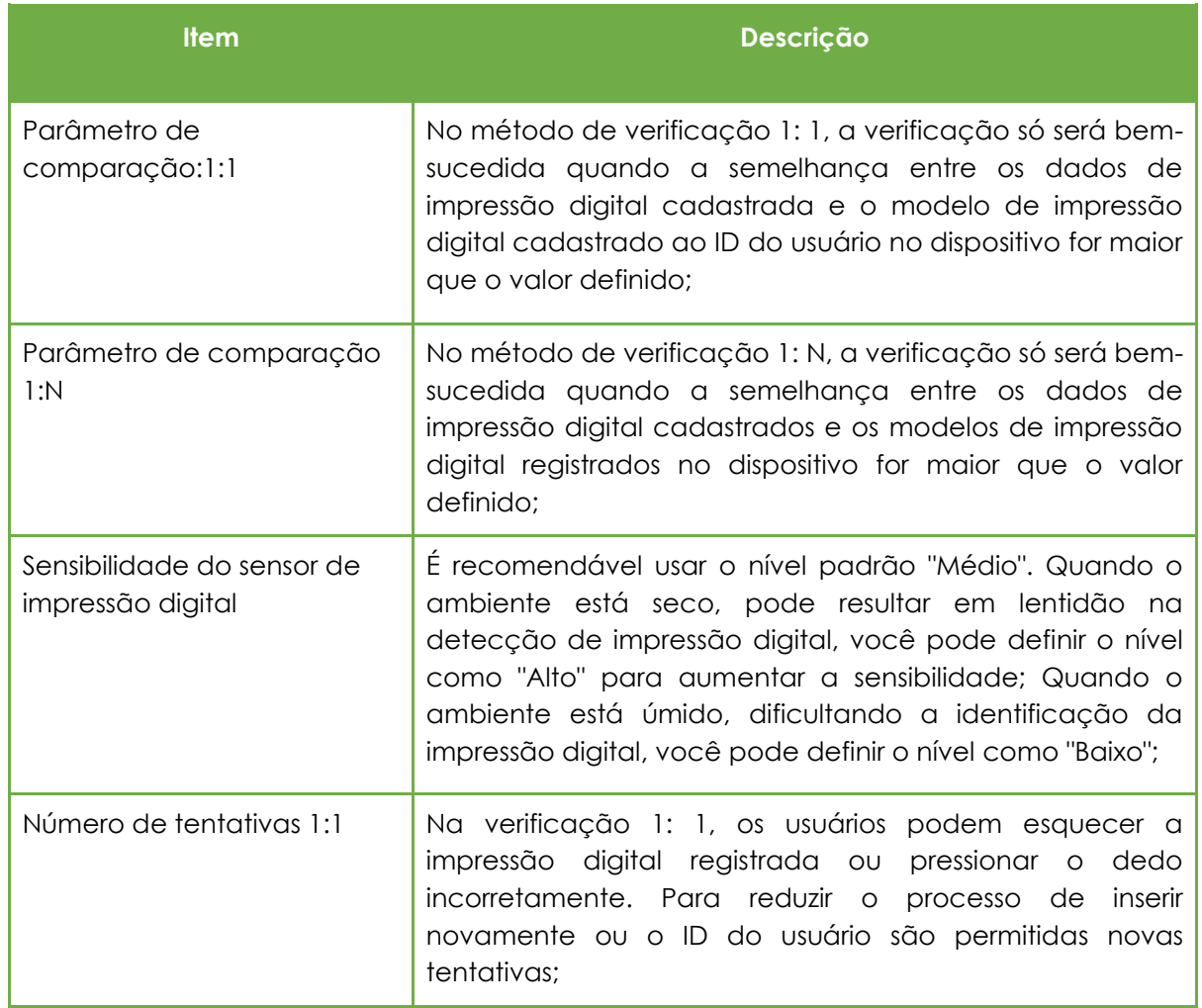

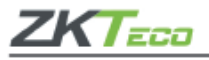

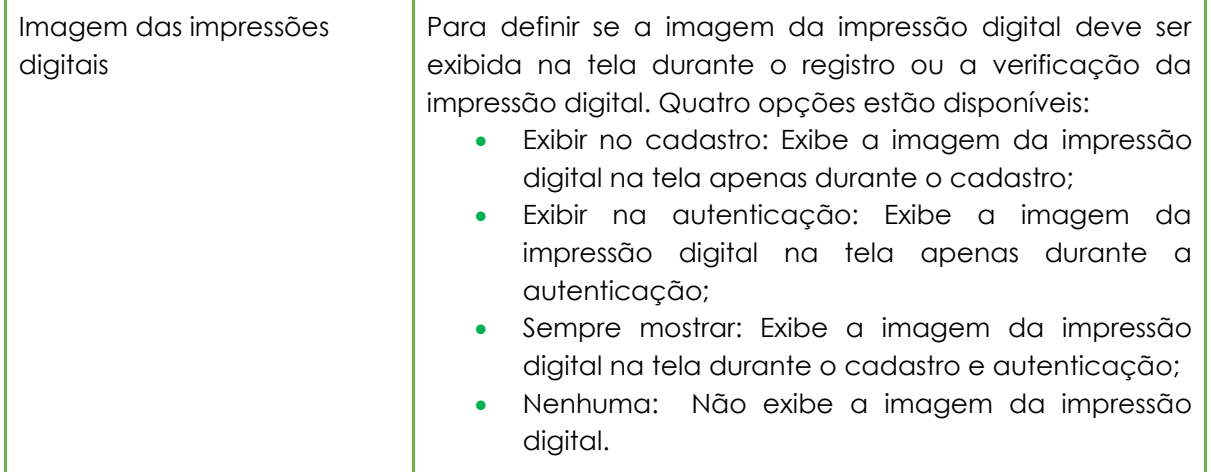

#### <span id="page-47-0"></span>**7.5 Resetando o dispositivo**

Para restaurar as definições de fábrica do dispositivo sem apagar os dados registrados pelos usuários, clique em Resetar no sistema do **SpeedFace V5L [P]**, conforme a imagem abaixo:

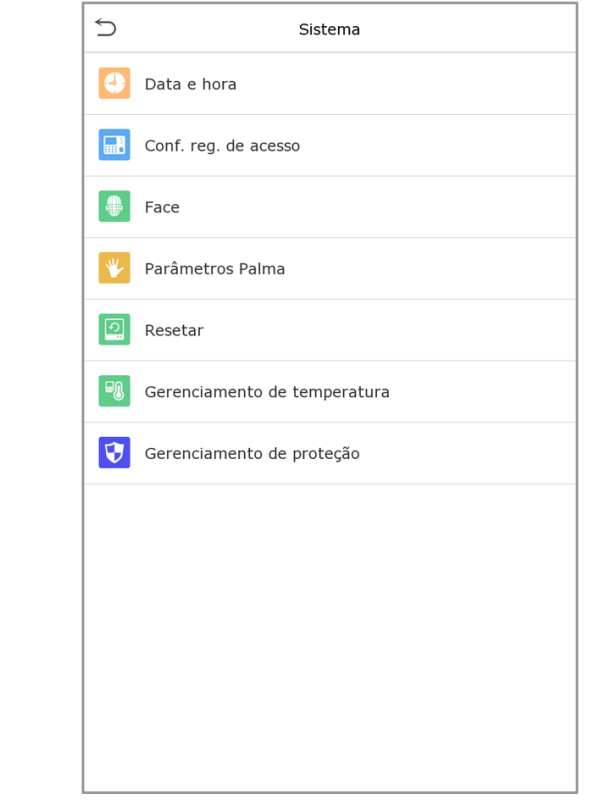

Clique em [**OK**] para resetar o aparelho.

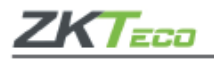

#### <span id="page-48-0"></span>**8. Personalização configurações**

É possível personalizar as configurações de tela, áudio e alarmes do **SpeedFace V5L [P]**. Acesse Personalização no menu principal, conforme a imagem abaixo:

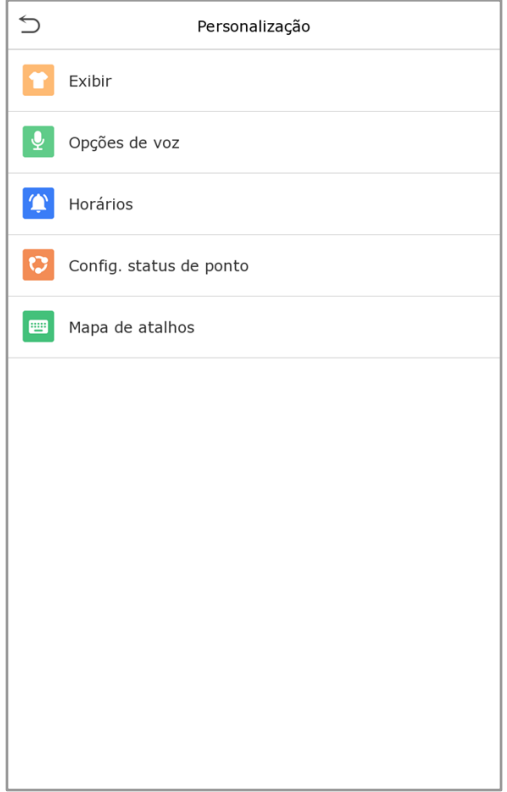

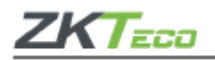

## <span id="page-49-0"></span>**8.1 Configurações de interface**

Clique em **Exibir** para personalizar as configurações.

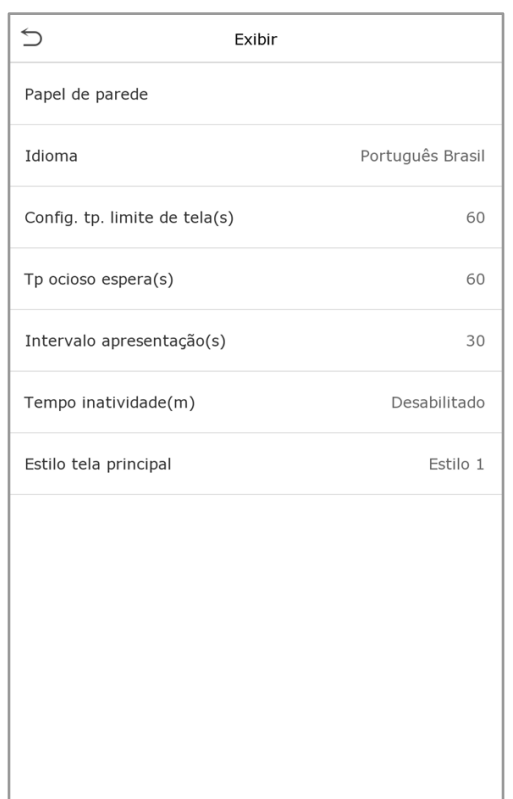

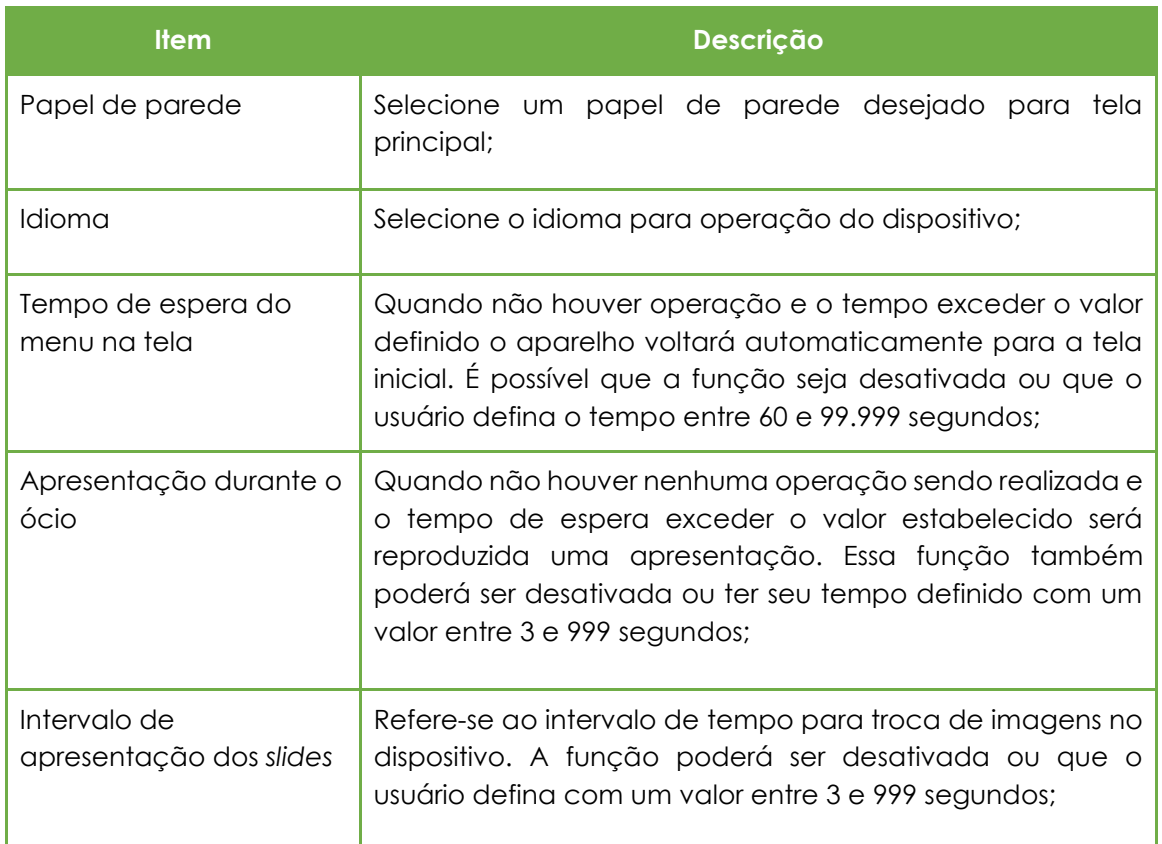

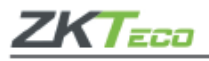

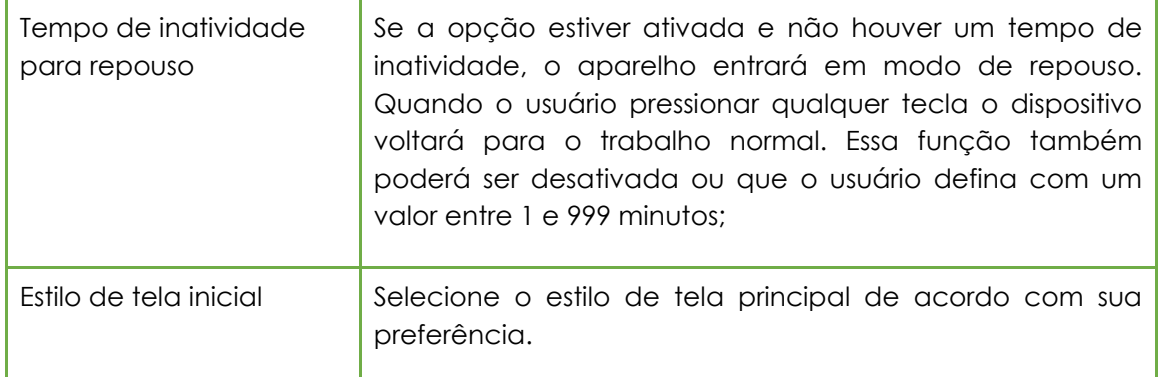

## <span id="page-50-0"></span>**8.2 Configurações de voz**

Clique em Voz e personalize as informações, confira:

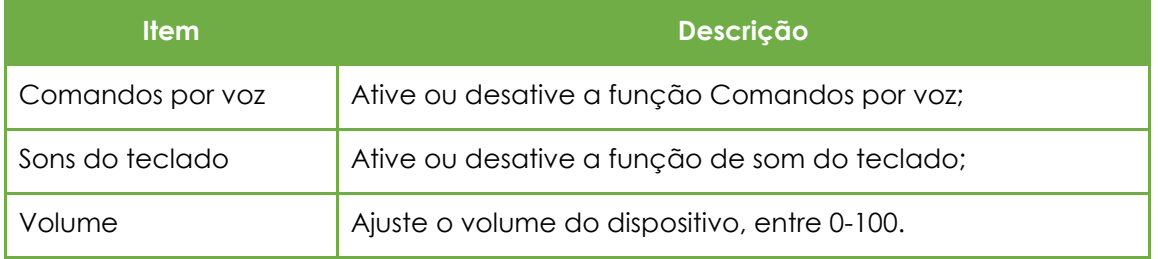

## <span id="page-50-1"></span>**8.3 Alarmes**

Acesse **Personalização** e ajuste o item **Horários**, conforme a imagem abaixo:

## <span id="page-50-2"></span>• **Adicionando um alarme**

**1.** Clique em **Config. hr.** campainha para adicionar um novo horário.

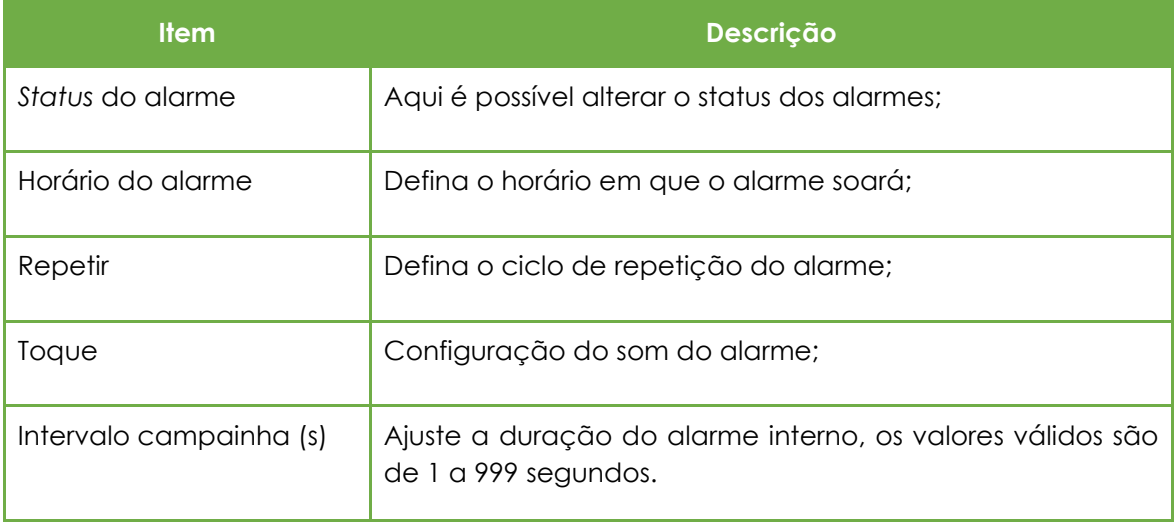

**2.** Volte à página **Horários** e clique em **Todos os horários** para ver o novo sinal adicionado.

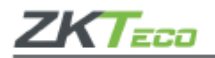

## <span id="page-51-0"></span>• **Editar alarme**

Na página **Todos os horários**, clique no item que deseja editar, selecione **Editar** e siga o mesmo método utilizado para adicionar um novo alarme para realizar as alterações.

## <span id="page-51-1"></span>• **Apagar alarme**

Na página **Todos os horários** clique no item desejado, selecione **Apagar** e selecione [**Sim**] para realizar a ação.

## <span id="page-51-2"></span>**8.4 Configurações de ponto**

Em **Config.** *status* **de ponto** é possível configurar os dados da melhor forma.

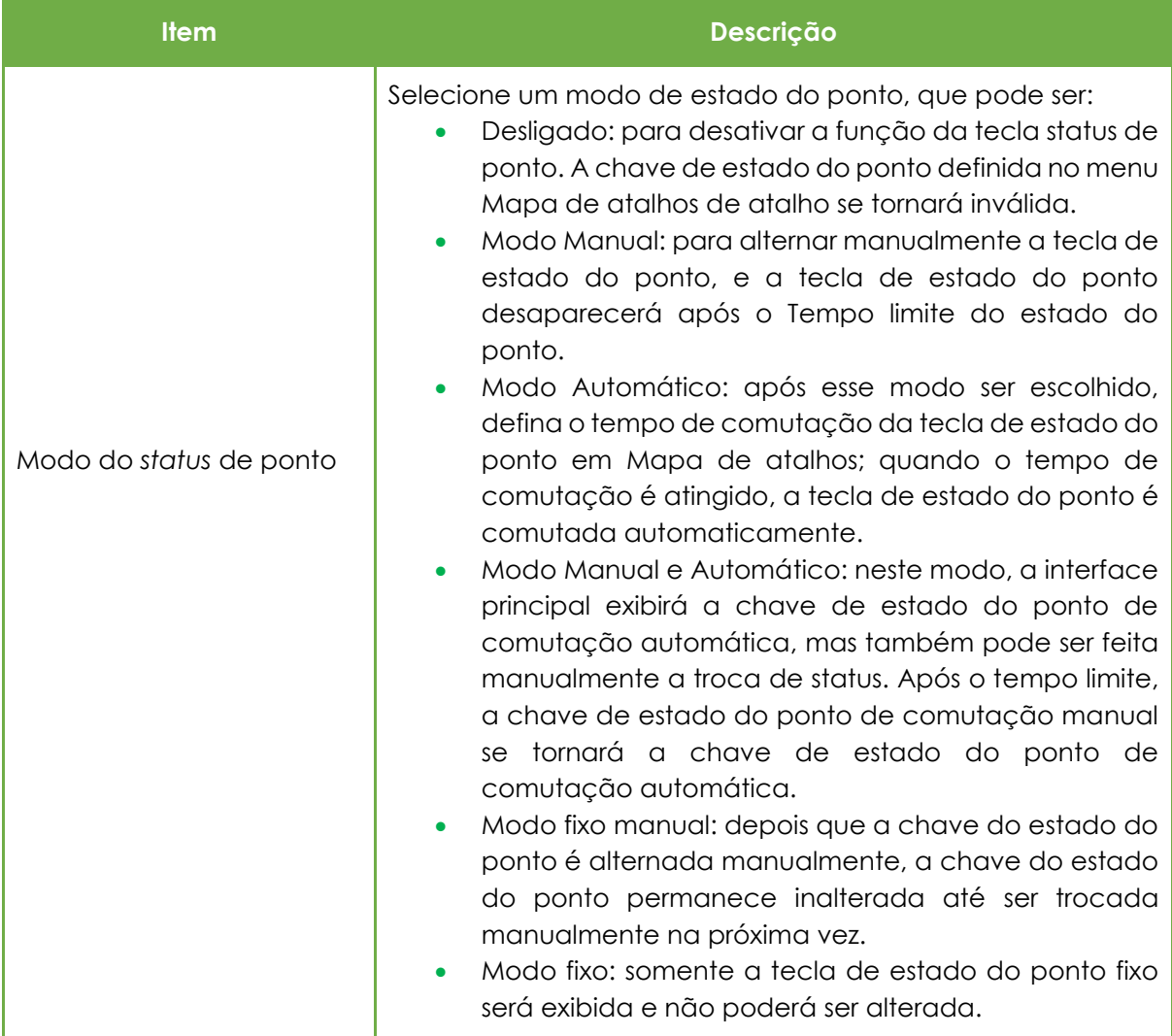

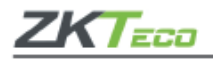

## <span id="page-52-0"></span>**8.5 Mapeamento de teclas de atalho**

Os usuários podem configurar os atalhos para o status de ponto ou teclas funcionais para que sejam exibidos na tela principal. Em **Personalização** clique em **Mapa de atalhos**, conforme a imagem abaixo:

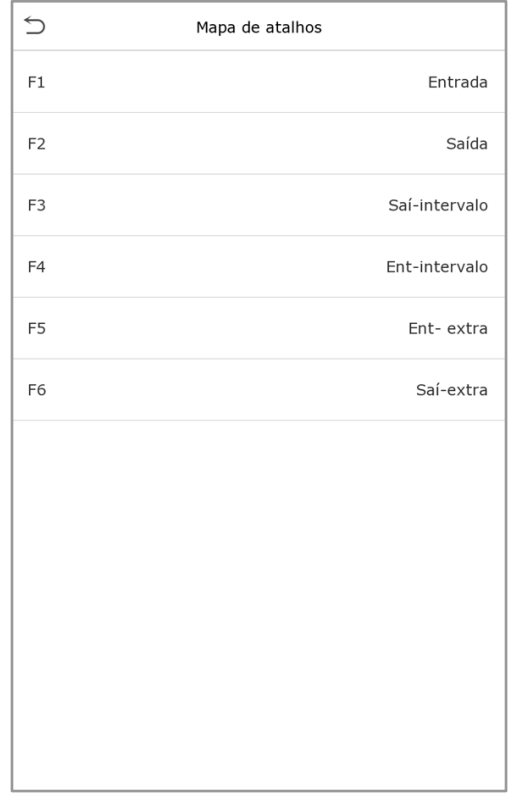

## <span id="page-52-1"></span>**9. Gerenciar dados**

Para alterar os dados do **SpeedFace V5L [P]** clique em **Ger. dados** no menu principal.

## <span id="page-52-2"></span>**9.1 Apagar dados**

Clique em **Apagar** dados na página **Ger. dados**.

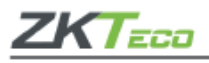

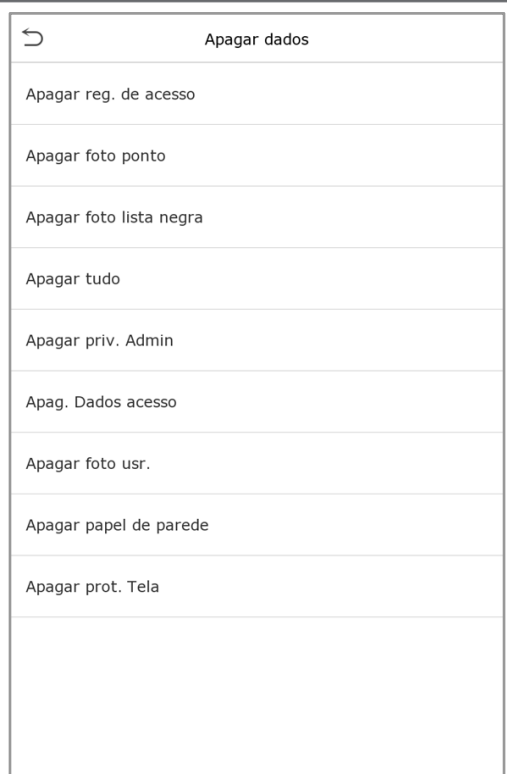

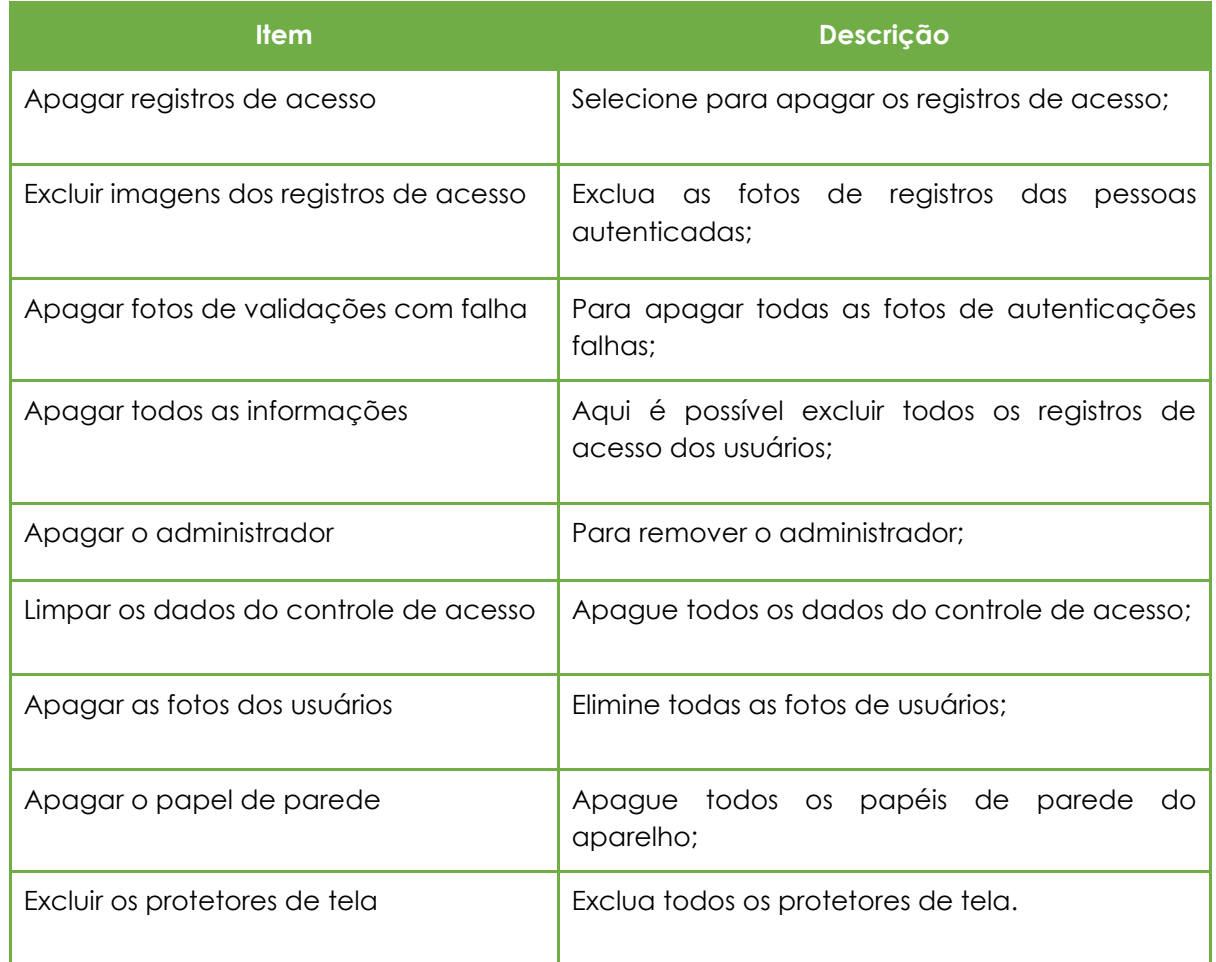

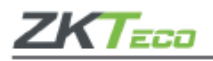

**Importante:** Em caso de exclusão dos registros de acesso, fotos de presença ou fotos da lista de bloqueio, você poderá selecionar **Apagar tudo** ou **Apagar por período**, onde existe a possibilidade de determinar os dados que deseja excluir por um intervalo de tempo.

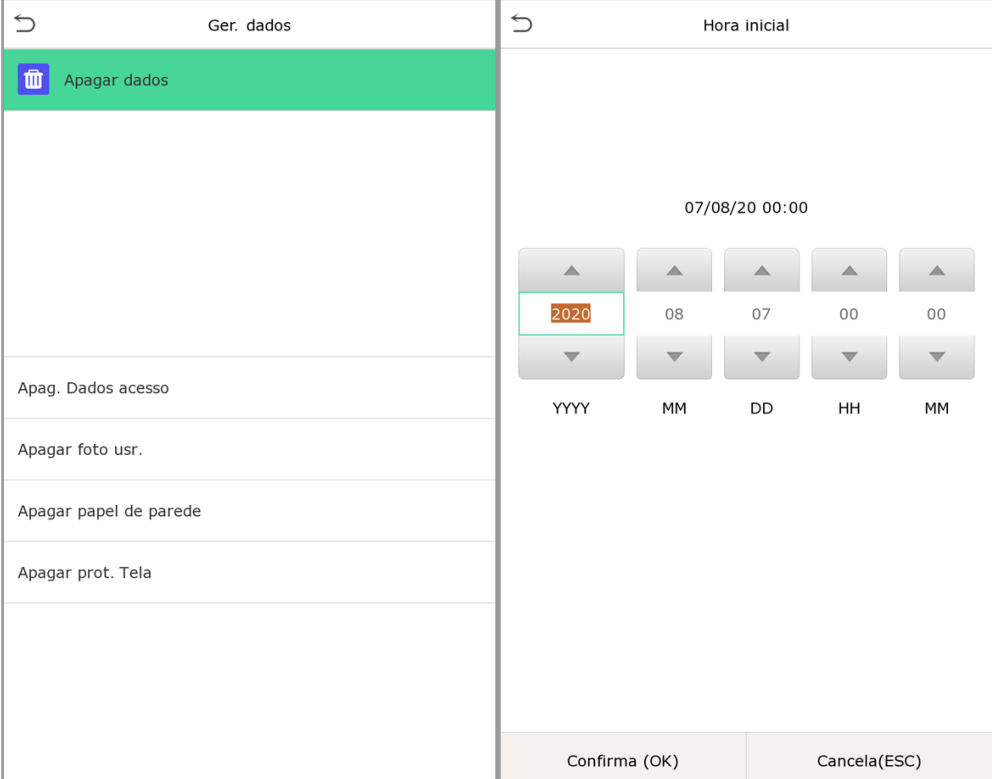

- **1.** Selecione **Apagar período** e clique [**OK**].
- **2.** Defina o período a ser excluído e clique em [**OK**].

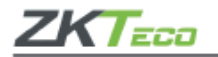

#### <span id="page-55-0"></span>**10. Controle de acesso**

O controle de acesso é usado para definir o horário de abertura das portas, controle das fechaduras e os demais parâmetros que controlam o acesso às áreas restritas. Clique em **Controle Acesso** no menu principal.

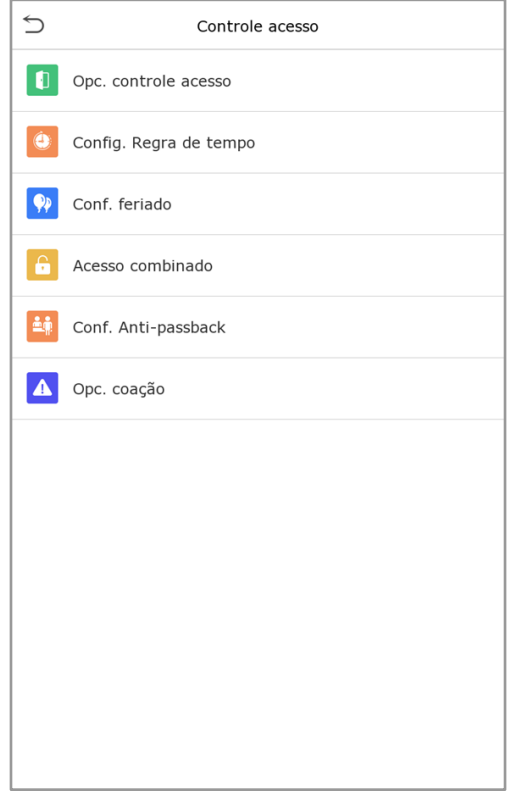

## **Para ter o acesso permitido é necessário que o usuário atenda aos seguintes requisitos:**

A faixa de horário para abertura da porta, deve estar dentro de qualquer faixa horária válida na regra de acesso do usuário.

O grupo do usuário deve estar na combinação de abertura da porta – quando houver outros grupos na mesma combinação de acesso, a verificação dos membros desses grupos também será necessária para abrir a porta).

Nas configurações padrão, novos usuários são alocados no primeiro grupo com o fuso horário padrão e combinação de acesso como "1".

## <span id="page-55-1"></span>**10.1 Opções no controle de acesso**

Neste item é possível definir os parâmetros de tempo de trava de controle do terminal e dos equipamentos relacionados. Selecione Controle Acesso no menu do **SpeedFace V5L [P]** para alterar as definições.

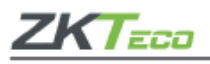

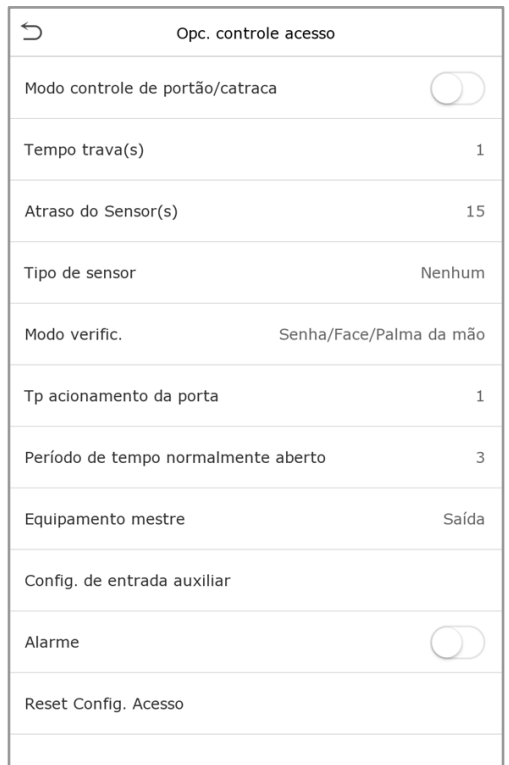

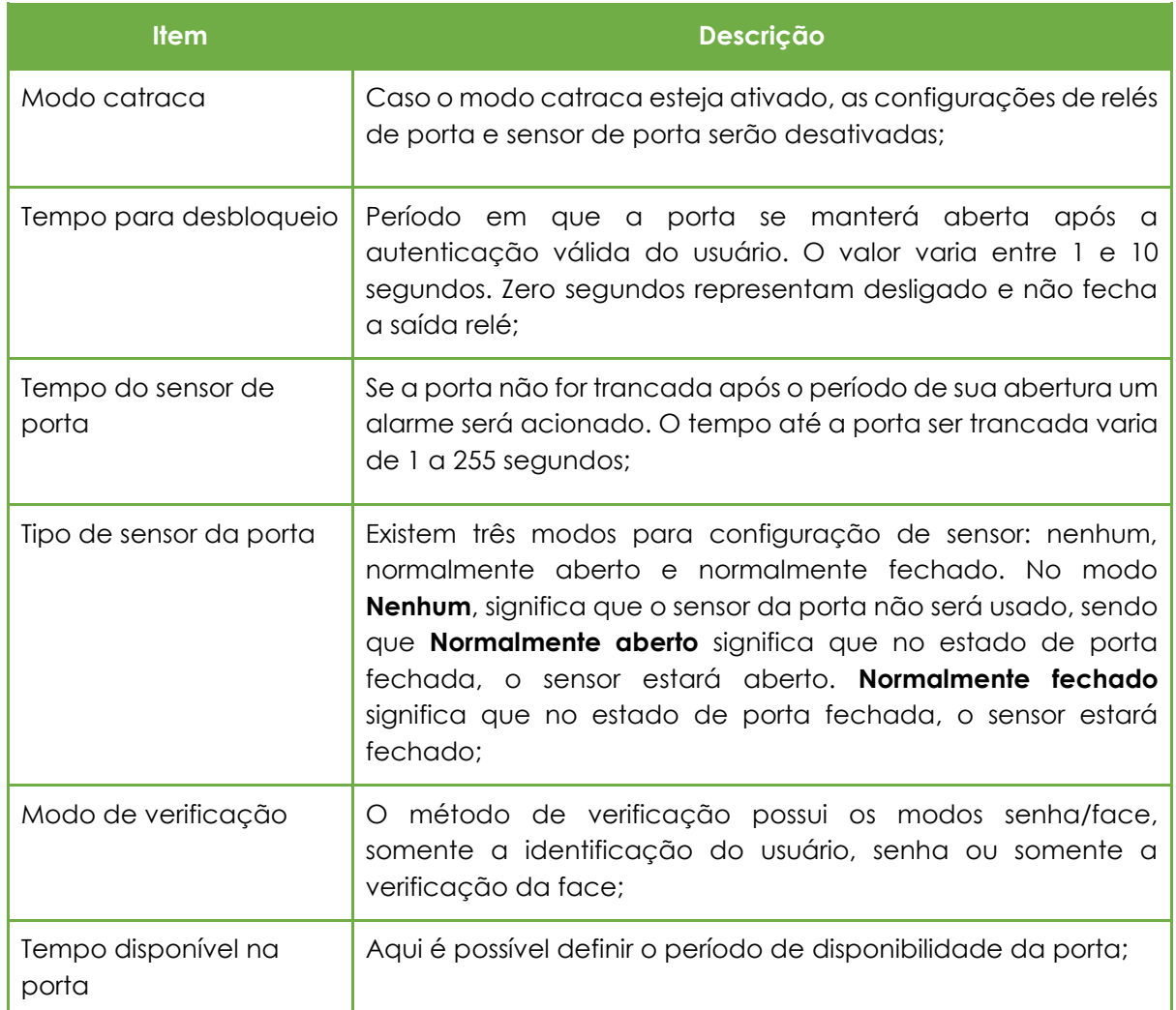

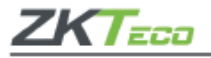

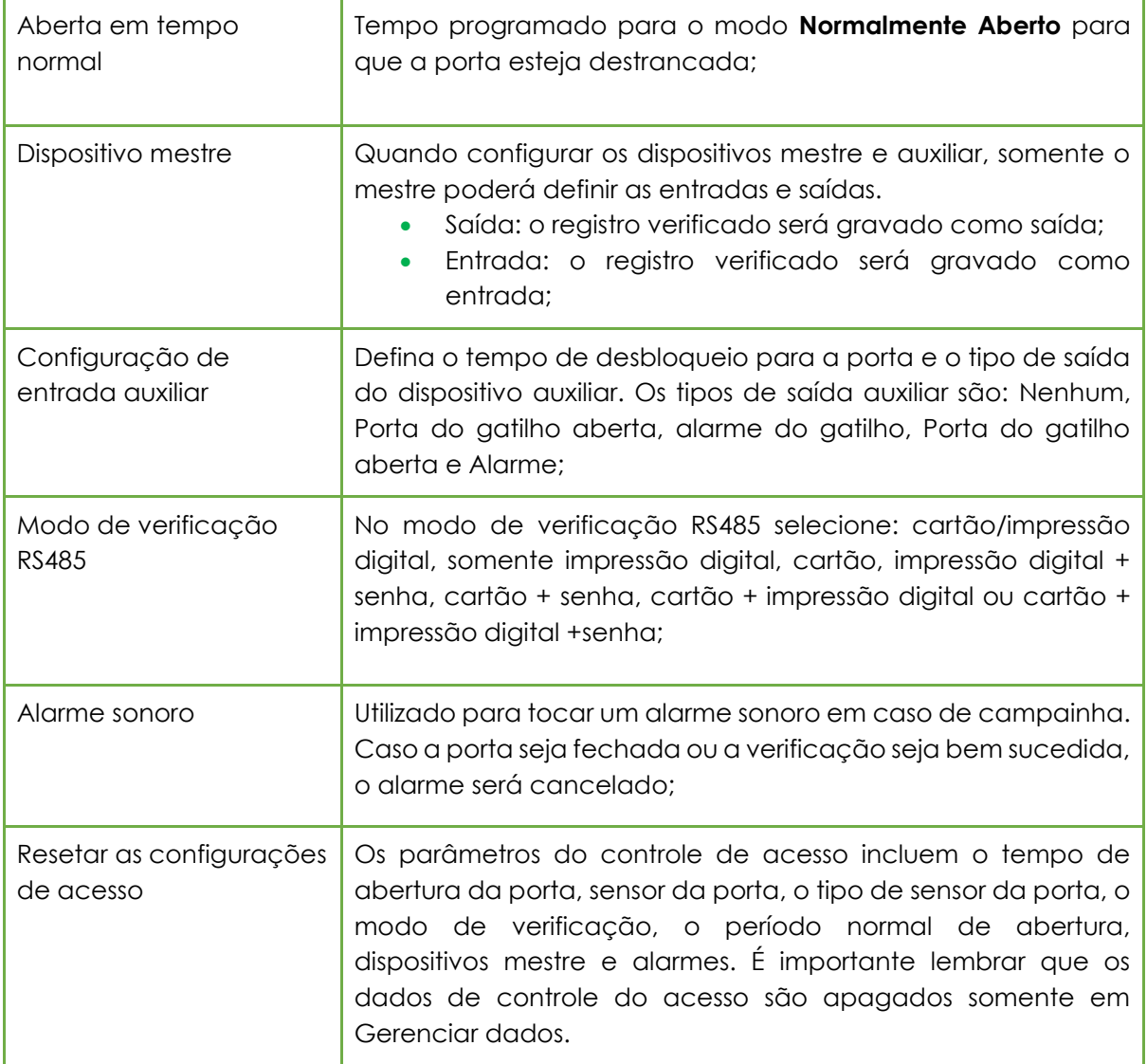

## <span id="page-57-0"></span>**10.2 Regras de tempo**

Nos equipamentos, podem ser definidos até 50 regras de horários. Cada regra de horário pode conter até dez faixas horárias, ou seja, uma semana e três feriados, e cada faixa horária tem um período válido dentro de 24 horas por dia. Você pode definir no máximo 3 períodos para cada faixa horária. A relação entre esses períodos é "ou". Quando o horário de verificação cai em qualquer um desses períodos, a verificação é válida. O formato do período da faixa horária: HH MM-HH MM, tem a precisão de minutos de acordo com o relógio de 24 horas. Para definir vá até **Config. regra de tempo** no menu **Controle acesso**.

**1.** Para inserir uma faixa horária para ser pesquisada, clique na caixa cinza de pesquisa e lembre-se que o número máximo de faixas horárias é 50.

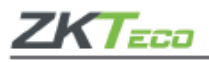

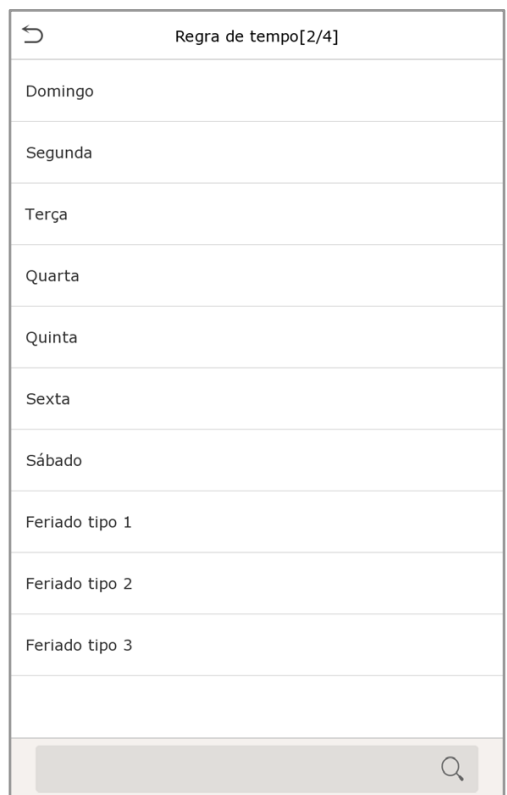

**2.** Clique na data em que as configurações de faixa horária são necessárias, digite a hora inicial, final e clique [**OK**].

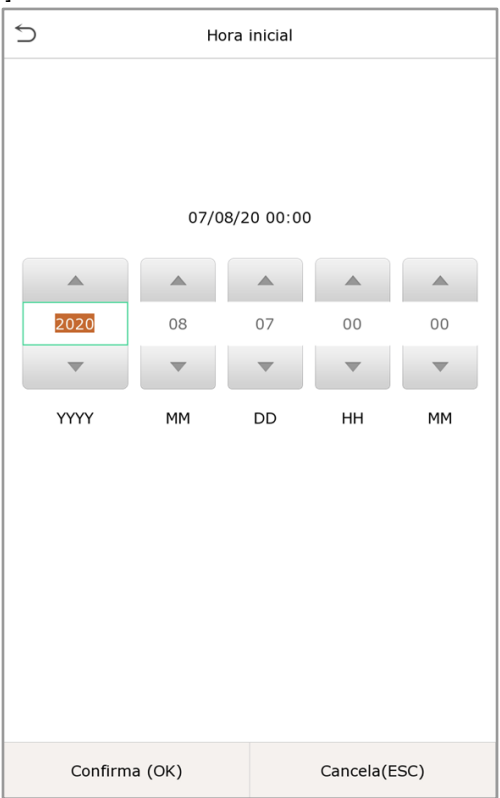

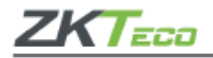

#### **Importante:**

- Caso a hora final seja anterior à hora inicial, como 23:57 a 23:56, indica que o acesso é proibido durante o dia. Já quando a hora final é posterior à hora inicial, como 00:00 a 23:59, estabelece que o intervalo é válido.
- Os períodos do dia em que o sistema deverá abrir a porta: aberto todos os dias, 00:00 a 23:59, ou quando a hora final for após a inicial, como 08:00 a 23:59.
- <span id="page-59-0"></span>• A faixa horária padrão 01 indica que a porta estará aberta durante todo o dia.

## **10.3 Configurações de férias**

Sempre que houver alguém de férias será necessário que seja configurado um acesso especial, mas o mais indicado é que o método de acesso às áreas restritas seja aplicável a todos os funcionários e o usuário poderá ter acesso mesmo durante as férias. No menu **Controle Acesso** e clique em **Conf. feriado**.

## <span id="page-59-1"></span>● **Adicione uma nova configuração de férias**

Em **Conf. feriado** insira os parâmetros das férias que serão adicionadas.

<span id="page-59-2"></span>● **Edite as férias**

No menu **Conf. feriado** selecione o item que será modificado, clique em **Editar** e altere as configurações desejadas.

<span id="page-59-3"></span>● **Apagar período de Férias** 

Na página **Conf. feriado** selecione o item que deverá ser eliminado e clique em **Apagar**, confirme em [**OK**]. Após essa ação o item não será exibido na página **Férias**.

## <span id="page-59-4"></span>**10.4 Configurações de acesso combinado**

Os grupos de acesso são organizados em diferentes combinações de desbloqueio das portas para que a segurança esteja sempre reforçada. Nas combinações de desbloqueio das portas, o intervalo do número combinado X é 0 ≤ X ≤ 5, sendo o total de membros X que podem pertencer a um grupo de acesso ou poderá pertencer a cinco grupos de acesso diferentes.

Em **Controle acesso** vá até **Acesso Combinado**, conforme abaixo: Clique na combinação de desbloqueio de porta que será configurada, altere o número de combinações nas setas para cima e para baixo e, em seguida, confirme em [**OK**].

## **Exemplos:**

A verificação combinada para que a porta 1 se abra é definida com 01 03 05 06 08, o que indica que o conjunto de desbloqueio 1 consiste em cinco pessoas e que cada uma delas pertence a um grupo de controle de acesso diferente.

No acesso combinado da porta 2 a definição é 02 02 02 04 04 07, indicando que a combinação do desbloqueio 2 possui cinco pessoas e que os dois primeiros são do grupo 2, os seguintes do grupo 4 e somente o último do grupo 7.

## <span id="page-59-5"></span>● **Apague um acesso combinado**

Defina o número do grupo de acesso para zero, assim a combinação será apagada.

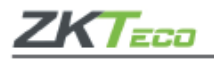

## <span id="page-60-0"></span>**10.5 Configurações** *antipassback*

Existe a possibilidade de um usuário ser seguido por outras pessoas ao entrar pela porta sem verificação, o que leva a um problema de segurança. Pensando nisso, o *antipassback* é idealizado para evitar esse tipo de situação. Quando ativado, os registros de entrada deverão coincidir com os registros de saída para abrir a porta. Essa função requer dois dispositivos, um é instalado dentro da porta (aparelho mestre) e o outro fora da porta (aparelho auxiliar), eles se comunicam por sinal *Wiegand*. A saída *Wiegand* pode ser configurada para entregar o ID do usuário ou o número do cartão.

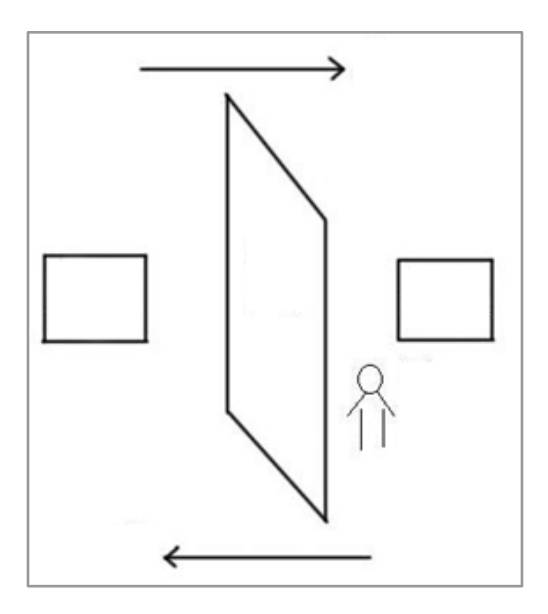

Em **Controle acesso** encontre a opção **Conf.** *antipassback*, conforme abaixo:

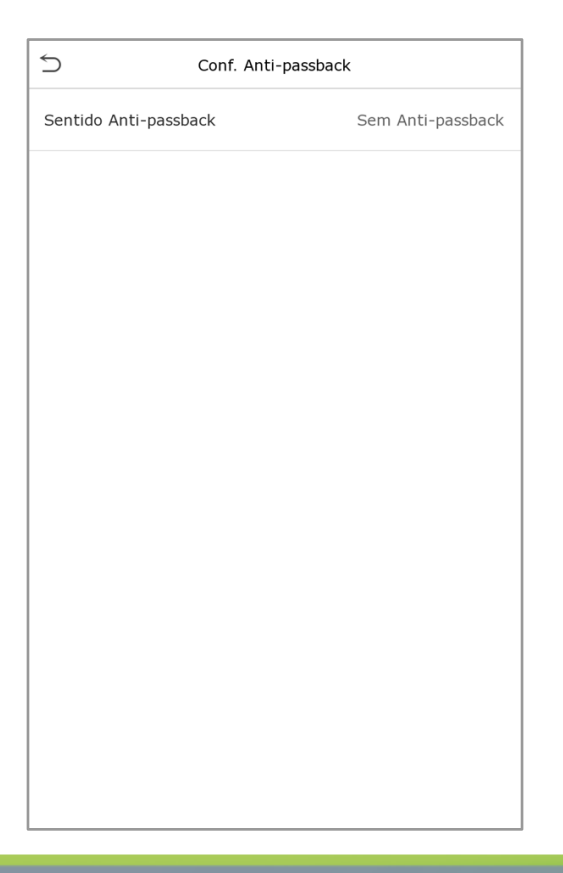

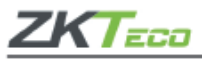

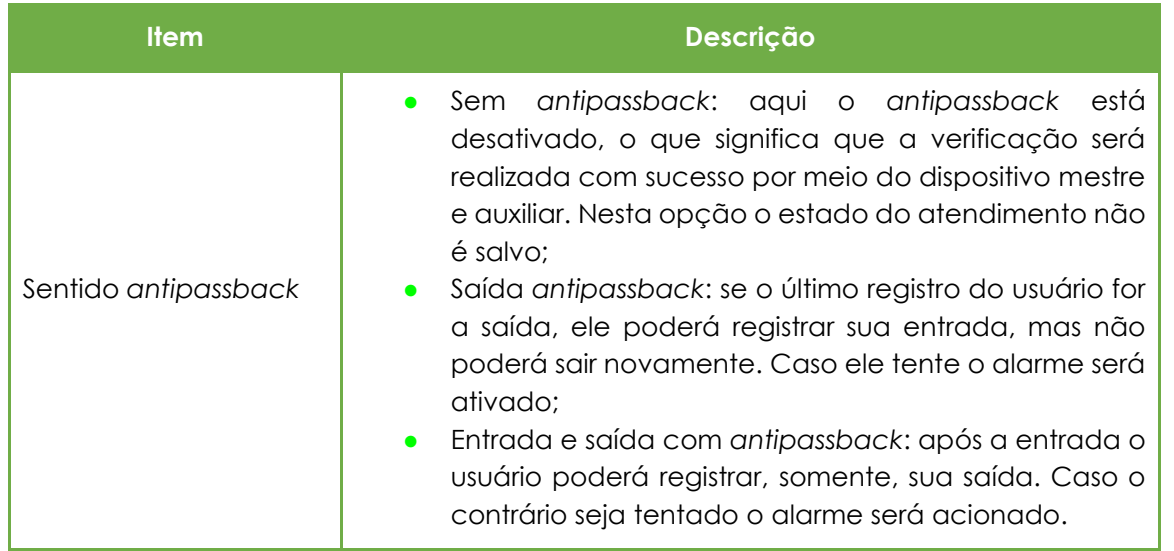

## <span id="page-61-0"></span>**10.6 Configurações de coação**

Se um usuário ativar a função coação durante uma verificação específica, o aparelho abrirá a porta normalmente e ao mesmo tempo será enviado um comando para acionar o alarme. Em **Controle acesso** e clique em **Opc. de coação**, conforme abaixo:

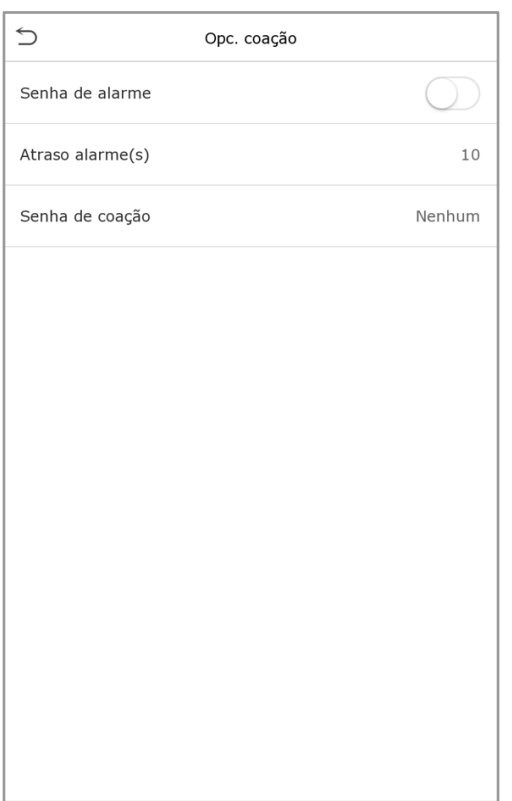

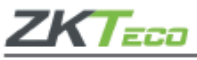

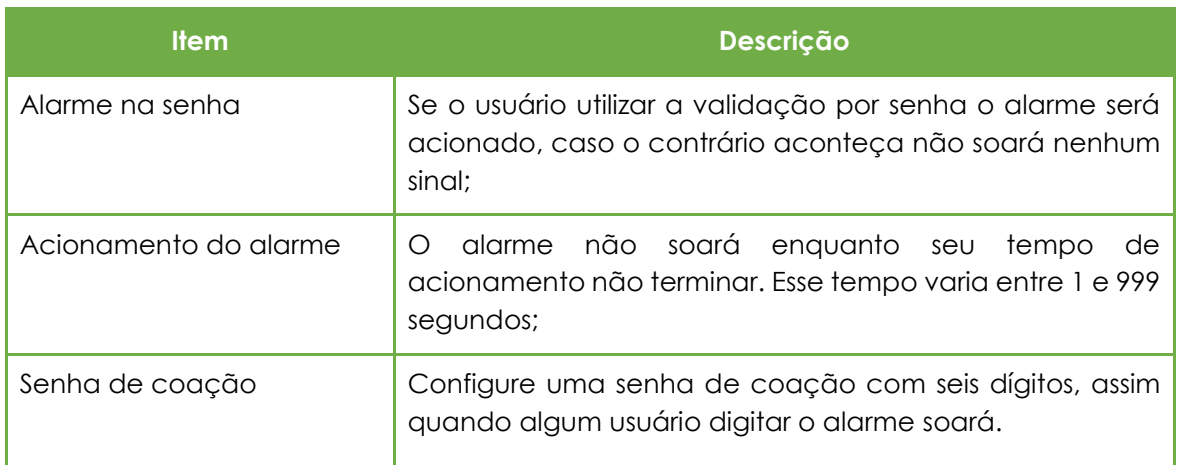

## <span id="page-62-0"></span>**11. Pesquisa de acessos**

Quando a identidade de alguém é verificada este registro fica salvo no **SpeedFace V5L [P]**, graças a esta função é possível verificar todos os acessos. No **menu principal** clique em **Proc. registros**, conforme as imagens abaixo:

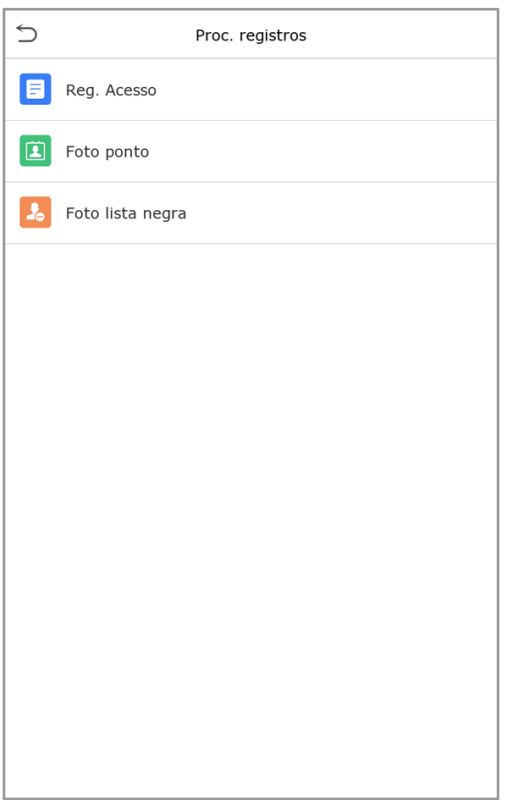

A busca por registros de ponto e fotos registradas é semelhante à busca pelos registros de acesso. Na página **Proc. registros**, clique em **Reg. acesso** para ter acesso aos dados, veja os detalhes no exemplo a seguir:

- **1.** Digite o usuário que será pesquisado e clique em [**OK**], caso seja necessário pesquisar todos os registros de usuários, clique em [**OK**] sem digitar nenhum usuário.
- **2.** Selecione o período que deseja obter os registros.
- **3.** Quando a pesquisa for completada, clique no item que estiver em verde para obter mais detalhes.

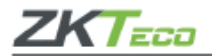

## <span id="page-63-0"></span>**12. Autoteste**

Teste automaticamente se todos os módulos do aparelho estão funcionando corretamente, incluindo a tela de LCD, áudio, impressões digitais, câmera e o relógio em tempo real.

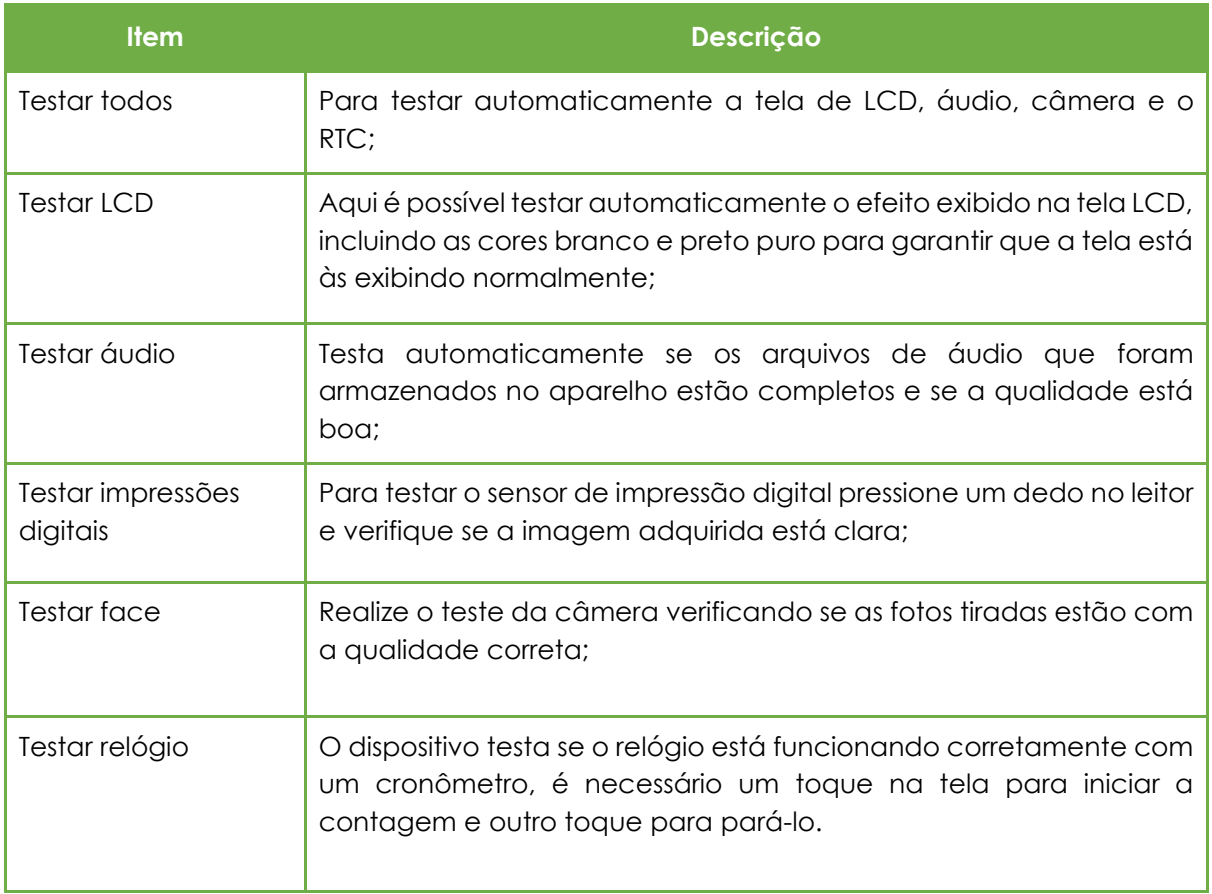

## <span id="page-63-1"></span>**13. Informações do sistema**

Com a opção de informações do sistema, você pode visualizar o *status* de armazenamento, a versão do dispositivo e as demais informações sobre o dispositivo. Clique em Info Sistema Info no menu principal.

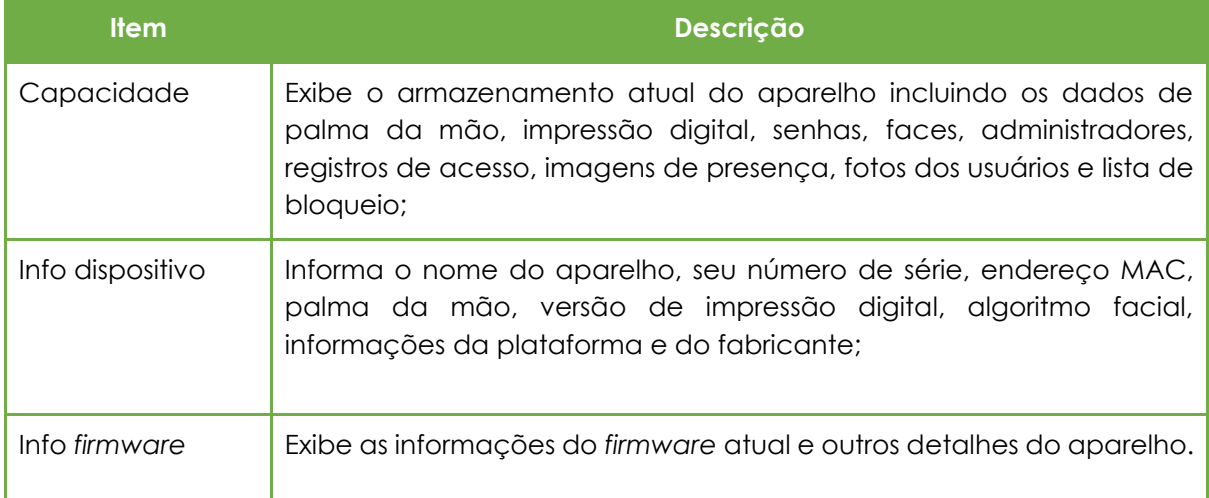

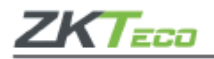

## <span id="page-64-0"></span>**14. Conectando o SpeedFace [P] ao** *software*

Os softwares **ZKTeco** contam com plataformas leves, seguras e desenvolvidas em ambiente *web*, compatível com a maioria dos *hardwares* **ZKTeco**. Especialmente pensado a linha *Visible Light* sem toque, e para a série de ZKTeco de produtos com temperatura corporal e detecção de máscara. O sistema possui soluções de gerenciamento para pequenas e médias empresas: gerenciando pessoas, controle de acesso, vigilância por vídeo, além da gestão de sistema, presença e temperatura em tempo real.

#### <span id="page-64-1"></span>**14.1 Configure o servidor**

#### **No aparelho**

Clique em **Conf. Com.** > *Ethernet* no menu principal para definir o endereço de IP e a porta do aparelho. É importante que o endereço de IP seja capaz de se comunicar com o servidor do *software*, de preferência no mesmo segmento de rede e endereço do servidor.

Em **Conf. Com.** > **Conf. Comunic. do servidor** na nuvem para definir o endereço de IP e a porta de entrada no servidor.

- Endereço do servidor: definido como o endereço de IP do servidor do *software*.
- Porta do servidor: é definida como a porta de serviço do *software*, seu padrão é 8088.

#### **No** *software*

Acesse o *software* **ZKTeco**, clique em **Sistema** > **Comunicação** > **Comunicação com aparelho** e defina a porta de serviço, conforme as imagens abaixo:

#### <span id="page-64-2"></span>**14.2 Adicione o dispositivo ao** *software*

- **1.** Inicie o processo de busca da seguinte forma para adicionar um dispositivo:
- **2.** Acesse os itens **Controle de acesso** > **Dispositivo** > **Pesquisar**;
- **3.** Clique em **Pesquisar**;
- **4.** Após a busca, será exibida uma lista com o número total de controladores de acesso encontrados;
- **5.** Clique em **Adicionar** e aguarde até que o dispositivo seja inserido.
- <span id="page-64-3"></span>• **Adicione as pessoas no** *software*
- **1.** Clique em **Pessoal** > **Novo**;
- **2.** Preencha todos os parâmetros e clique em [**OK**].

#### <span id="page-64-4"></span>**14.3 Monitore o** *software* **em tempo real**

Clique em **Detecção de temperatura** > **Ger. Temperatura** > **Monitoramento em tempo real**  para verificar todos os eventos, incluindo os dados de usuários com altas temperaturas. Quando o alarme de temperatura estiver configurado as temperaturas anormais serão sinalizadas em vermelho.

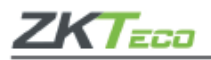

Em **Detecção de temperatura** > **Ger. Temperatura** > **Estatísticas** é possível analisar os dados das temperaturas colhidas.

Para realizar operações específicas, por favor, confira o Manual de Usuário do *software*.

## <span id="page-65-0"></span>**Apêndice 1**

## **Requisitos de leitura das faces em tempo real através de luz visível**

- O cadastramento da face deve ser realizado em um ambiente interno, com boa iluminação, sem sub ou superexposição, ou seja, excesso ou falta de luz.
- Não é recomendado que o equipamento esteja voltado para locais de entrada de luz externa, como portas, janelas ou outras fontes de luzes fortes.
- Para facilitar a identificação do usuário, é aconselhável que o cadastro seja feito vestindo uma blusa de cor escura. Assim, o contraste entre a roupa e o ambiente de fundo facilita a identificação do usuário.
- O face deve estar bem exposto no momento do cadastro, sem que a testa e as sobrancelhas estejam cobertas pelos cabelos. Isso é importante para o mapeamento dos pontos da face, o que permite o reconhecimento do usuário.
- O usuário deve estar com a face bem natural. Nunca deve-se fechar os olhos, nem inclinar a cabeça para qualquer direção. Quem utiliza óculos deve registrar duas imagens, ou seja, realizar dois cadastros, sendo um com e outro sem os óculos.
- Durante a pandemia, o uso de máscara de proteção está sendo exigido em todos os ambientes. No entanto, a máscara cobre alguns pontos importantes da face, podendo dificultar o reconhecimento facial. Sendo assim, o cadastro deve ser feito sem a máscara e, caso o equipamento tenha dificuldade em reconhecer o usuário quando ele estiver a utilizando, recomenda-se abaixar um pouco a máscara e fazer nova verificação.
- Mantenha a face posicionada na área de captura, conforme exemplificado na imagem abaixo, e olhe diretamente para a câmera do aparelho.
- O registro deve ser feito individualmente, sem que haja mais pessoas na área de captura.
- A distância recomendada entre o usuário e o aparelho é de 50 a 80cm.

## **Requisitos para o uso de fotos no cadastro de usuários na linha** *Visible Light*

O cadastramento dos usuários pode ser realizado diretamente no equipamento, por meio de upload de fotos ou, ainda, pela captura de uma selfie na opção de autocadastro. Para as duas últimas opções, é necessário que o equipamento esteja conectado a um *software* da **ZKTeco** ou de parceiros.

Para as opções de upload de fotos e captura de selfie, alguns requisitos são necessários para que o reconhecimento seja feito com agilidade e segurança:

- A foto deve ser colorida, apresentar um bom contraste entre o usuário e o cenário de fundo e conter apenas uma pessoa. É importante reforçar que pessoas que utilizam óculos devem ser cadastradas com e sem o acessório.
- Distância dos olhos: é recomendado que a distância tenha 200 pixels ou mais, e nunca menos de 115 *pixels*;
- Expressão facial: a pessoa deve estar com a expressão natural, portanto recomenda-se não sorrir, fazer careta ou outras expressões faciais.

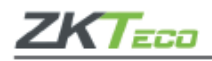

- Gestos e ângulo da cabeça: a cabeça deve estar reta, direcionada para a câmera. Nunca tire a foto com a cabeça angulada ou fazendo gestos com as mãos próximas ao face.
- Acessórios: as fotos devem ser feitas sem o uso de máscara de proteção ou óculos de sol.
- Face: a foto deve ser feita em local com boa iluminação, ou seja, sem sombra ou superexposição de luz, e com o face totalmente descoberto, ou seja, sem franja ou cabelo cobrindo os olhos e sobrancelhas.
- Formato da foto: as fotos devem ser cadastradas nas extensões BMP, JPG ou JPEG. O método de cor deve ser de 24 bits e o tamanho máximo de 20kb. A proporção em pixels deve ser 358 x 441 ou 1080 x 1920. A cabeça deve ocupar 2/3 da foto.
- A imagem deve conter os ombros do usuário.

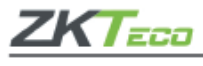

## <span id="page-67-0"></span>**Apêndice 2**

Direitos de privacidade

Prezado (a) cliente,

Obrigado por escolher um produto de reconhecimento biométrico projetado e fabricado pela **ZKTeco**. Como um fornecedor de renome mundial das principais tecnologias de reconhecimento biométrico, estamos pesquisando e desenvolvendo constantemente novos produtos e novas tecnologias. Nos esforçamos para seguir todas as leis de privacidade de cada país em que nossos produtos são comercializados.

Declaramos que:

- 1. Todos os nossos dispositivos civis de reconhecimento de impressões faciais capturam apenas características, não imagens digitais, assim não envolvem proteção de privacidade.
- 2. Nenhuma das características das impressões digitais que capturamos pode ser utilizada para reconstrução de uma imagem da digital original e não envolve proteção de privacidade.
- 3. Enquanto fornecedor deste dispositivo não assumimos nenhuma responsabilidade direta ou indireta por quaisquer consequências que possam resultar do uso deste dispositivo.
- 4. Caso seja necessário contestar os direitos humanos ou questões de privacidade relativas ao uso dos nossos produtos, por favor, entre em contato com seu fornecedor.

Os produtos ou ferramentas **ZKTeco** de desenvolvimento de impressões digitais podem capturar as imagens originais dos usuários. Para obter mais detalhes sobre as leis de direito à privacidade, por favor, entre em contato com seu Governo ou fornecedor do dispositivo. Enquanto fabricante dos dispositivos não assumimos nenhuma responsabilidade legal

## **Importante:**

As leis chinesas incluem as seguintes determinações sobre a Liberdade individual de seus cidadãos:

- Não deve haver prisão, detenção, busca ou violação ilegal das pessoas;
- A dignidade pessoal está diretamente relacionada à liberdade individual e não deve ser violada;
- A residência de nenhum cidadão pode ser violada;
- O direito de todo cidadão a comunicação e confidencialidade dessas informações são protegidos por lei.

Gostaríamos de enfatizar ainda mais que o reconhecimento biométrico é uma tecnologia avançada que certamente será usada no comércio eletrônico, bancos, seguros, judiciais e em outros setores no futuro. Todos os anos o mundo inteiro está sujeito a grandes perdas em função da natureza insegura das senhas, sendo assim os produtos biométricos são usados para proteger sua identidade em ambientes de alta segurança.

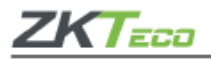

## <span id="page-68-0"></span>**Período ecologicamente correto**

O período de operação ecologicamente correta refere-se ao período em que o produto não descarrega nenhuma substância tóxica ou perigosa quando utilizado de acordo com os pré-requisitos do Manual.

Este período ecologicamente correto não inclui baterias ou outros componentes que são desgastados com facilidade e precisam ser substituídos periodicamente. A bateria do produto, por exemplo, possui o período ecologicamente correto de cinco anos.

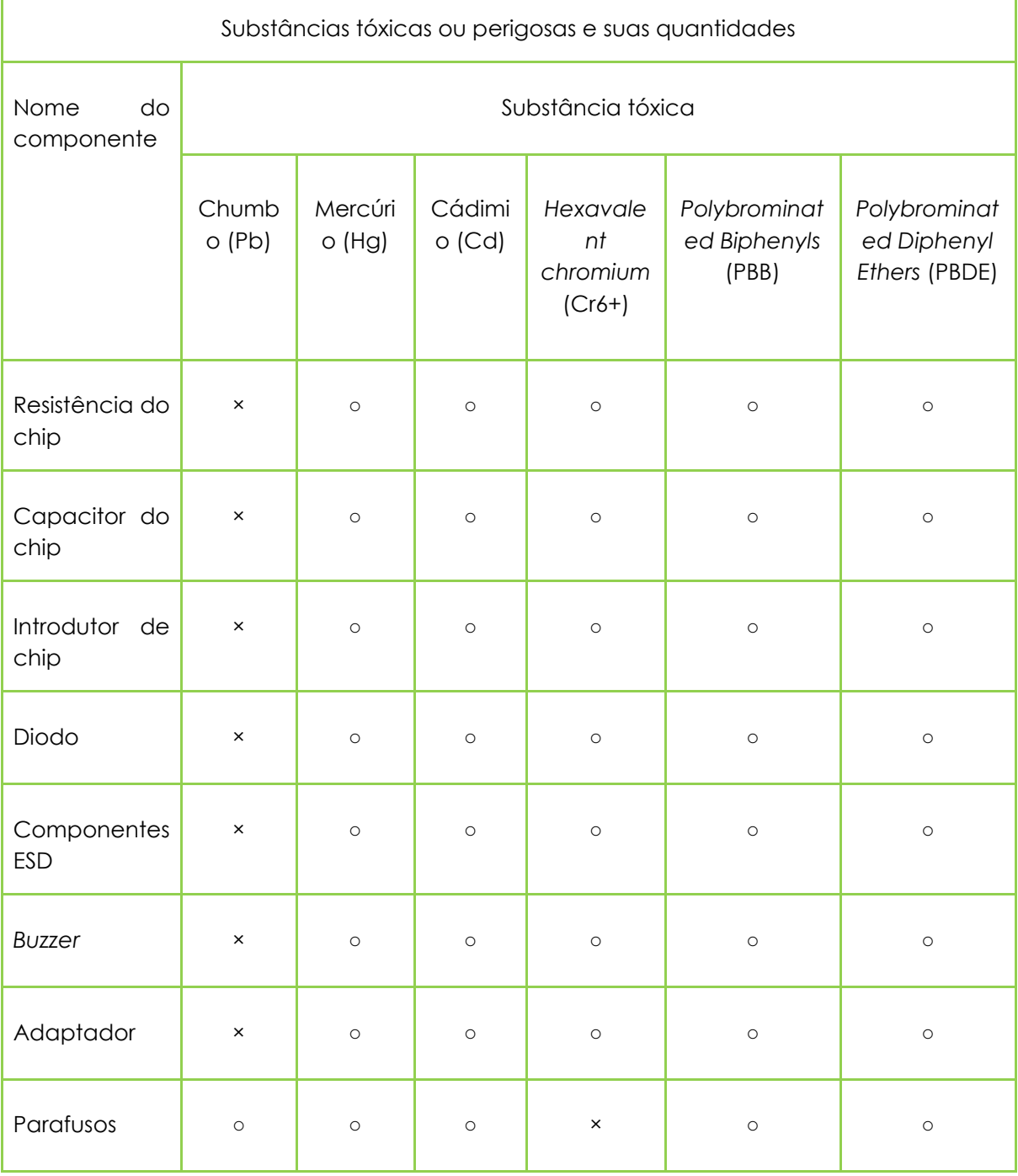

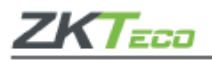

○ indica que a quantidade total de conteúdo tóxico em todos os materiais homogêneos está abaixo do limite, conforme especificado no SJ/T 11363—2006.

× indica que a quantidade total de conteúdo tóxico em todos os materiais homogêneos excede o limite, conforme especificado no SJ/T 11363—2006.

Observação: 80% dos componentes deste produto são fabricados utilizando materiais que não são tóxicos e ecologicamente corretos. Os componentes que contêm toxinas ou elementos nocivos são incluídos devido às atuais limitações econômicas ou técnicas que impedem sua substituição por materiais não tóxicos.